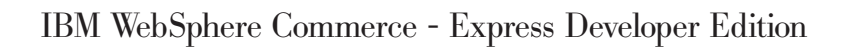

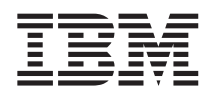

# Installation Guide

*Version 5.5*

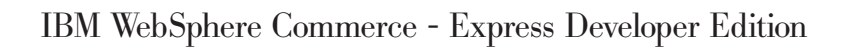

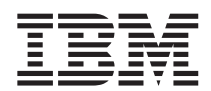

# Installation Guide

*Version 5.5*

**Note**

Before using this information and the product it supports, be sure to read the general information under ["Notices"](#page-106-0) on page 95.

#### **First Edition (September 2003)**

This edition applies to the IBM WebSphere Commerce - Express Developer Edition, Version 5.5 and to all subsequent releases and modifications until otherwise indicated in new editions. Make sure you are using the correct edition for the level of the product.

Order publications through your IBM representative or the IBM branch office serving your locality.

IBM welcomes your comments. You can send your comments by using the online IBM WebSphere Commerce documentation feedback form, available at the following URL:

#### [http://www..ibm.com/software/webservers/commerce/rcf.html](http://www.ibm.com/software/genservers/commerce/rcf.html)

When you send information to IBM, you grant IBM a nonexclusive right to use or distribute the information in any way it believes appropriate without incurring any obligation to you.

#### **© Copyright International Business Machines Corporation 1996, 2003. All rights reserved.**

US Government Users Restricted Rights – Use, duplication or disclosure restricted by GSA ADP Schedule Contract with IBM Corp.

# <span id="page-4-0"></span>**About this book**

#### **Document description**

This installation guide provides information on how to install and configure the IBM® WebSphere® Commerce - Express Developer Edition. It is intended for developers or system administrators who are using the WebSphere Commerce - Express Developer Edition to develop store-front assets and back-office business logic to run with WebSphere Commerce - Express.

#### **Updates to this book**

To learn about last-minute changes to the product, refer to the README file in the root directory of the WebSphere Commerce - Express Developer Edition CD 1. In addition, a copy of this book, and any updated versions of this book, are available as PDF files from the Technical Library section of the WebSphere Commerce Web site:

[http://www.ibm.com/software/commerce/library/](http://www.ibm.com/software/genservers/commerce/library/)

For additional support information, see the WebSphere Commerce Support site:

[http://www.ibm.com/software/commerce/support/](http://www.ibm.com/software/genservers/commerce/support/)

Updated versions of this book are also available from the WebSphere Commerce Zone at WebSphere Developer Domain which is at the following Web site:

[http://www.ibm.com/websphere/developer/zones/commerce](http://www.ibm.com/software/wsdd/zones/commerce/)

Updates from the last version of this document are identified by revision characters contained in the margin. This book uses the following conventions for revision characters:

- The "+" character identifies updates that have been made in the current version of this document.
- The "I" character identifies any updates that have been made in the previous versions of this document.

#### **Conventions and terminology used in this book**

This book uses the following highlighting conventions:

**Boldface type** Indicates commands or graphical user interface (GUI) controls such as names of fields, icons, or menu choices.

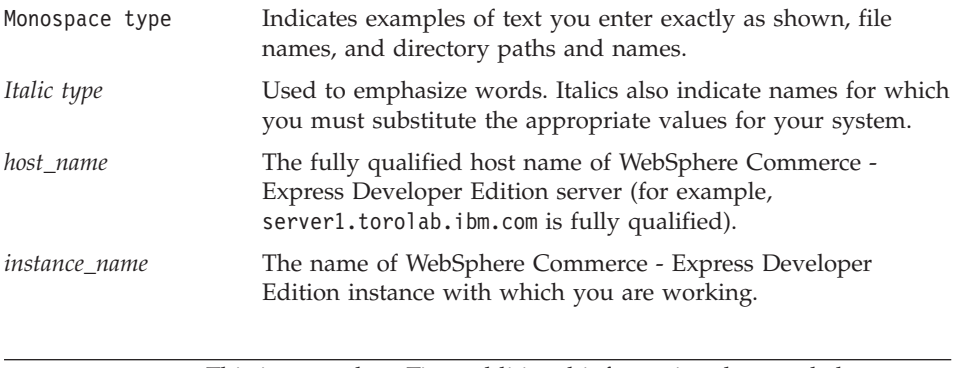

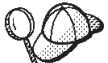

This icon marks a Tip - additional information that can help you complete a task.

#### **Important**

These sections highlight especially important information.

## **Attention**

These sections highlight information intended to protect your data.

This book uses the following terms:

#### **back-office business logic**

The part of your store that customers do not see. Back-office business logic includes WebSphere Commerce - Express commands, data beans, enterprise beans

#### **development machine**

The machine onto which you install WebSphere Commerce - Express Developer Edition to develop store-front assets or back-office business logic for WebSphere Commerce - Express.

#### **store data**

The information for a store that supports all customer activities. Store data includes catalog information, shipping charge information, and inventory information.

#### **store-front assets**

The part of your store with which your customers interact. Store-front assets include HTML pages, JSP files, style sheets, images, graphics, and other multimedia file types that define the layout and content of your Web pages.

#### <span id="page-6-0"></span>**Path variables**

This guide uses the following variables to represent directory paths:

#### *DB2\_installdir*

This is the installation directory for DB2 Universal Database<sup>™</sup> Express Edition. The default installation directory for DB2 Universal Database Express Edition installed by WebSphere Commerce - Express Developer Edition installation wizard is  $C:\WebSphere\SQLLIB$ .

#### *WCDE\_installdir*

This is the installation directory for WebSphere Commerce - Express Developer Edition. The default installation directory for WebSphere Commerce - Express Developer Edition is C:\WebSphere\CommerceDev55.

#### *WCDE\_workspacedir*

This is the directory for the WebSphere Commerce - Express Developer Edition workspace. The default WebSphere Commerce - Express Developer Edition workspace directory is C:\WebSphere\workspace\_db2.

#### *WSAD\_installdir*

This is the installation directory for WebSphere Studio Application Developer. The default installation directory for WebSphere Studio Application Developer is C:\WebSphere\Studio5.

#### **Knowledge requirements**

This book should be read by developers or system administrators who are installing WebSphere Commerce - Express Developer Edition to develop store-front assets and back-office business logic to run with WebSphere Commerce - Express.

Developers or system administrators who are installing and configuring WebSphere Commerce - Express Developer Edition should have knowledge in the following areas:

- Microsoft<sup>®</sup> Windows<sup>®</sup> 2000 Server Edition or Advanced Server Edition
- IBM DB2 Universal Database Express Edition
- Basic SQL commands

This knowledge should include how to complete administration and configuration tasks for the operating system and database server.

Developers who are developing store-front assets or back-office business logic with WebSphere Commerce - Express Developer Edition should have knowledge in the following areas:

• IBM WebSphere Commerce - Express

- IBM WebSphere Studio Application Developer
- v IBM DB2 Universal Database Express Edition
- Java™ programming language
- v Enterprise JavaBeans™ component architecture
- JavaServer Pages technology
- $\bullet$  HTML
- XML

# **Contents**

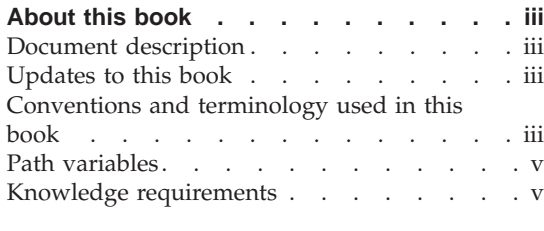

**Part 1. [Introduction.](#page-12-0) . . . . . . . [1](#page-12-0)**

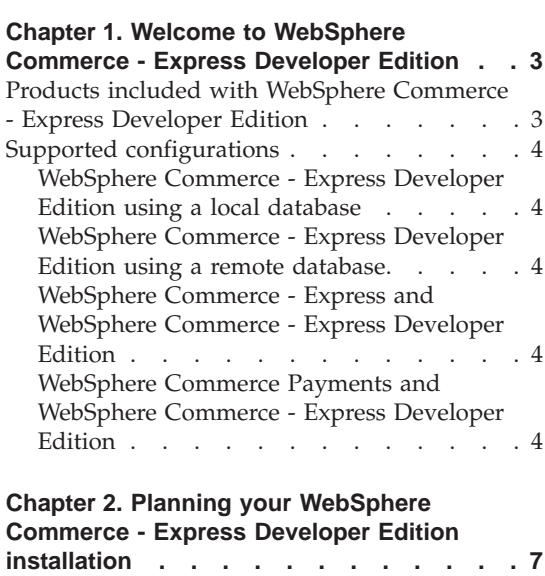

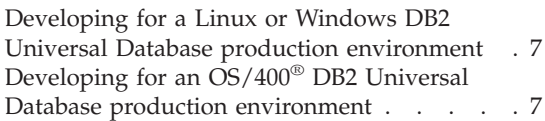

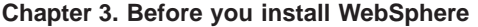

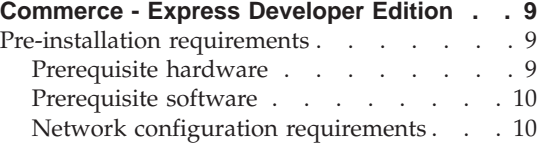

**Chapter 4. Quick [reference](#page-24-0) to user IDs and other [information](#page-24-0) . . . . . . . . . . [13](#page-24-0)**

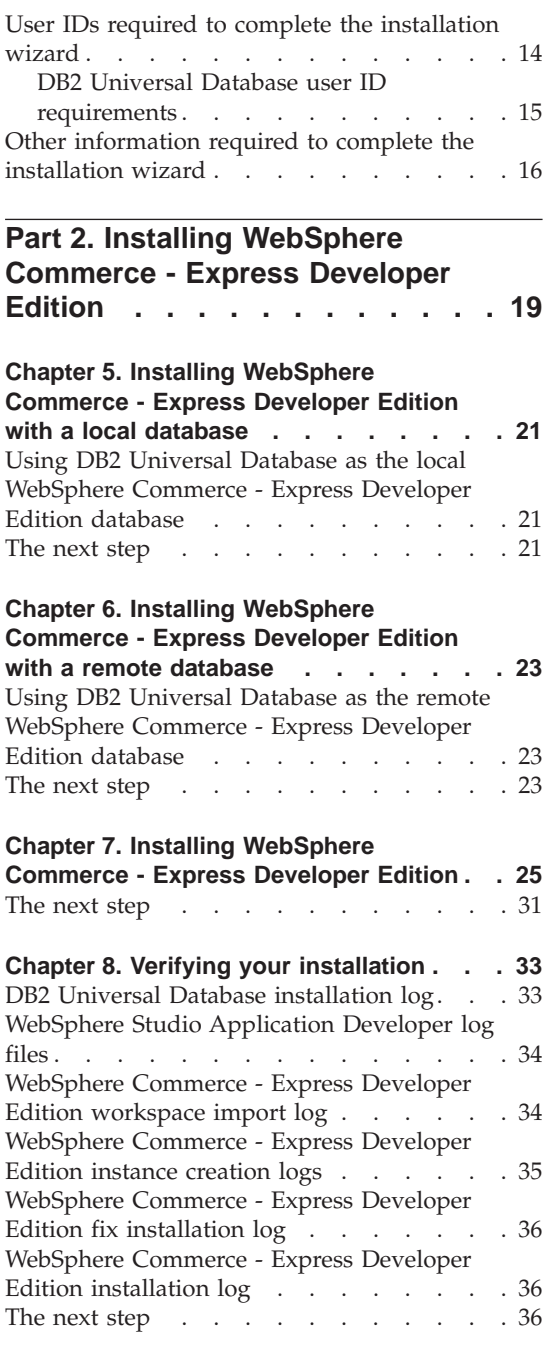

#### **Chapter 9. Mandatory [post-installation](#page-48-0)**

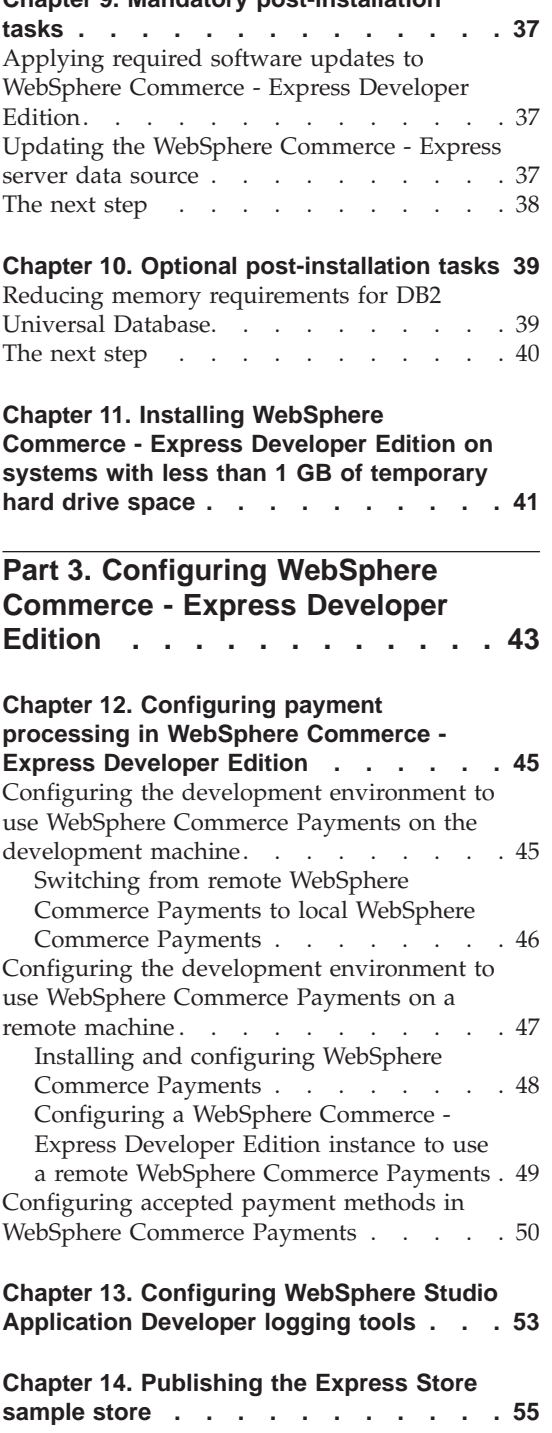

**Chapter 15. Publishing the [FashionFlow](#page-68-0) sample store in [WebSphere](#page-68-0) Commerce - Express [Developer](#page-68-0) Edition . . . . . . [57](#page-68-0) Chapter 16. [Configuring](#page-70-0) additional [WebSphere](#page-70-0) Commerce - Express software for [WebSphere](#page-70-0) Commerce - Express [Developer](#page-70-0) Edition . . . . . . . . . [59](#page-70-0)** Using [Lightweight](#page-70-0) Directory Access Protocol with [WebSphere](#page-70-0) Commerce - Express [Developer](#page-70-0) Edition . . . . . . . . . . [59](#page-70-0) [WebSphere](#page-70-0) Commerce - Express Analyzer . . [59](#page-70-0) [WebSphere](#page-71-0) Commerce - Express business [integration](#page-71-0) . . . . . . . . . . . [60](#page-71-0) [WebSphere](#page-71-0) MQ . . . . . . . . . . [60](#page-71-0) **Chapter 17. Advanced [configurations](#page-74-0) for [WebSphere](#page-74-0) Commerce - Express [Developer](#page-74-0) Edition . . . . . . . . . [63](#page-74-0)**

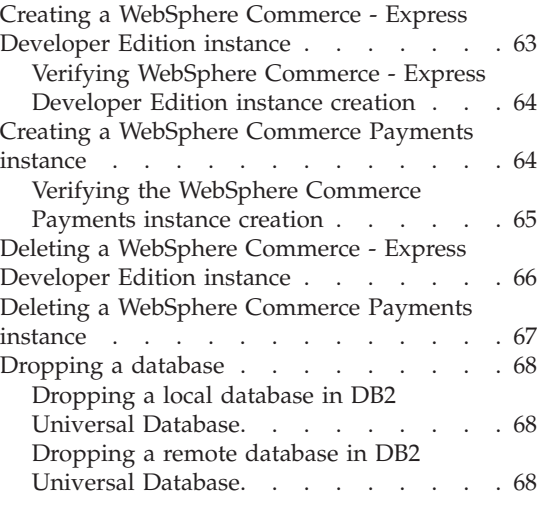

# **Part 4. [Appendixes](#page-80-0) . . . . . . . [69](#page-80-0)**

#### **Appendix A. [WebSphere](#page-82-0) Commerce -**

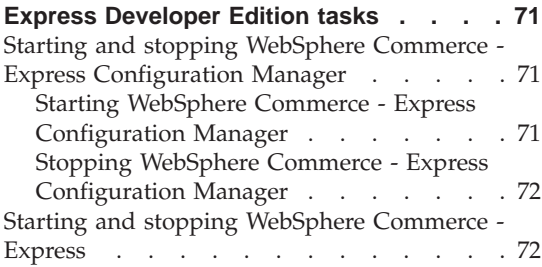

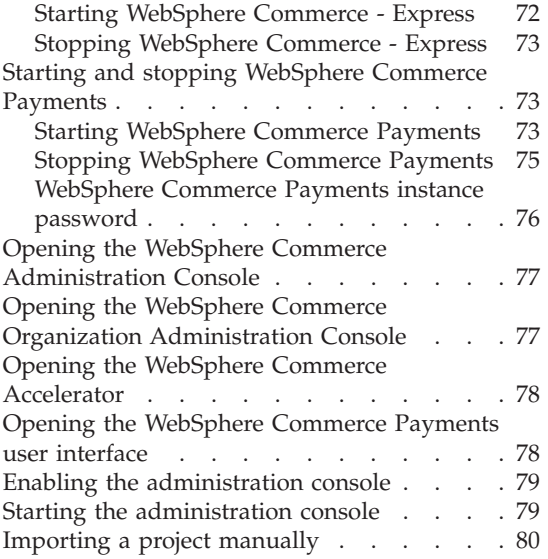

## **Appendix B. [Recovering](#page-94-0) from installation**

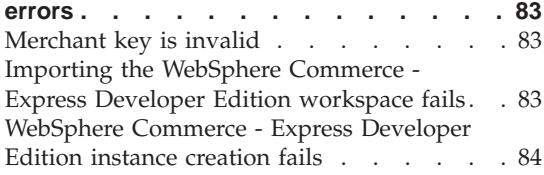

## **[Appendix](#page-96-0) C. Known problems and**

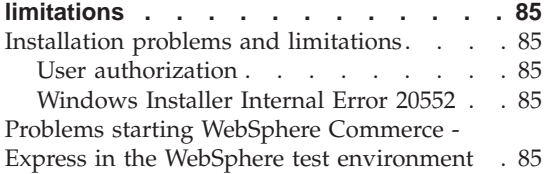

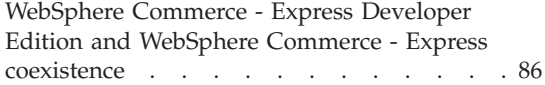

#### **Appendix D. [Uninstalling](#page-98-0) WebSphere**

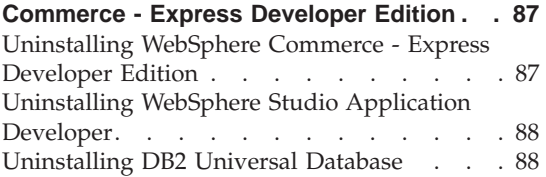

## **[Appendix](#page-102-0) E. Where to find more**

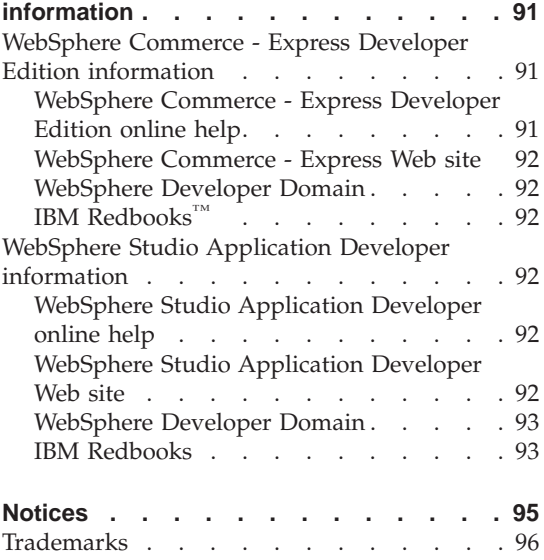

# <span id="page-12-0"></span>**Part 1. Introduction**

The chapters in this section give a basic description of WebSphere Commerce - Express Developer Edition, and describe the prerequisite hardware, software, and user authorities required to complete a successful installation of WebSphere Commerce - Express Developer Edition. Ensuring that your system meets all the requirements stated in these chapters will significantly improve the ease with which your installation is completed. Read this section thoroughly before attempting to install WebSphere Commerce - Express Developer Edition.

To learn about last-minute changes to the product, refer to the README file in the root directory of WebSphere Commerce - Express Developer Edition CD 1.

#### **Important**

If you are upgrading from a previous version of WebSphere Commerce - Express Developer Edition, please read the *WebSphere Commerce - Express Developer Edition Migration Guide* before performing the upgrade.

# <span id="page-14-0"></span>**Chapter 1. Welcome to WebSphere Commerce - Express Developer Edition**

This book describes how to install and configure the WebSphere Commerce - Express Developer Edition. It is intended for developers or system administrators who are using the WebSphere Commerce - Express Developer Edition to develop stores and WebSphere Commerce - Express application code.

Customized Java code developed in WebSphere Commerce - Express Developer Edition can only be deployed to a WebSphere Commerce - Express application.

For instructions on the installation and configuration of WebSphere Commerce - Express, refer to *WebSphere Commerce - Express Installation Guide for Windows 2000*

#### **Products included with WebSphere Commerce - Express Developer Edition**

The following products and components are packaged with WebSphere Commerce - Express Developer Edition:

- WebSphere Studio Application Developer, Version 5.1, with the following plug-ins and toolkits:
	- WebSphere Commerce Express workspace for WebSphere Studio
	- WebSphere Commerce Express Configuration Manager plug-in for WebSphere Studio
	- WebSphere Commerce Express online help plug-in for WebSphere Studio
	- WebSphere Commerce Express API reference information plug-in for WebSphere Studio

WebSphere Studio Application Developer also includes an integrated WebSphere test environment.

• IBM DB2 Universal Database Express Edition, Version 8.1.2 (DB2 Universal Database Express Edition, Version 8.1 with fix pack 2)

**Note:** All references to *DB2 Universal Database* in this book refer to DB2 Universal Database Express Edition.

## <span id="page-15-0"></span>**Supported configurations**

WebSphere Commerce - Express Developer Edition, its components and its supported software can be installed in a variety of configurations. The following configurations are supported and are covered in this book:

- "WebSphere Commerce Express Developer Edition using a local database"
- v "WebSphere Commerce Express Developer Edition using a remote database"
- v "WebSphere Commerce Express and WebSphere Commerce Express Developer Edition"
- v "WebSphere Commerce Payments and WebSphere Commerce Express Developer Edition"

## **WebSphere Commerce - Express Developer Edition using a local database**

In this configuration, WebSphere Commerce - Express Developer Edition and the WebSphere Commerce - Express Developer Edition database are installed on the same machine.

## **WebSphere Commerce - Express Developer Edition using a remote database**

In this configuration, WebSphere Commerce - Express Developer Edition and the WebSphere Commerce - Express Developer Edition database are installed on separate machines. This configuration requires you to install a database client on the machine on which you install WebSphere Commerce - Express Developer Edition and the database server on the remote machine.

The WebSphere Commerce - Express Developer Edition only supports remote databases running on Windows.

## **WebSphere Commerce - Express and WebSphere Commerce - Express Developer Edition**

WebSphere Commerce - Express Developer Edition and WebSphere Commerce - Express can be installed on the same system with some restrictions. Refer to ["WebSphere](#page-97-0) Commerce - Express Developer Edition and WebSphere Commerce - Express [coexistence"](#page-97-0) on page 86 for more information.

## **WebSphere Commerce Payments and WebSphere Commerce - Express Developer Edition**

WebSphere Commerce Payments can run on the same machine as WebSphere Commerce - Express Developer Edition or a separate machine regardless of where the WebSphere Commerce - Express Developer Edition database is located.

For more information on WebSphere Commerce Payments and WebSphere Commerce - Express Developer Edition, refer to Chapter 12, ["Configuring](#page-56-0) payment processing in [WebSphere](#page-56-0) Commerce - Express Developer Edition," on [page](#page-56-0) 45.

# <span id="page-18-0"></span>**Chapter 2. Planning your WebSphere Commerce - Express Developer Edition installation**

# **Developing for a Linux or Windows DB2 Universal Database production environment**

For development targeting a production environment running DB2 Universal Database on Linux or Windows, you must use DB2 Universal Database running on Windows.

Database management systems running on operating systems other than Windows are not supported by WebSphere Commerce - Express Developer Edition.

# **Developing for an OS/400® DB2 Universal Database production environment**

If you are developing code for an OS/400 DB2 Universal Database production environment, you should plan to develop and test against DB2 Universal Database running on Windows. When you are ready to deploy your code to the iSeries™ environment, use the WebSphere Commerce - Express EJB conversion tool to convert EJB meta-data from the workstation flavor of DB2 Universal Database to the iSeries flavor.

More information about deploying code to a production environment is provided in *WebSphere Commerce Programming Guide and Tutorials*.

# <span id="page-20-0"></span>**Chapter 3. Before you install WebSphere Commerce - Express Developer Edition**

Before you install WebSphere Commerce - Express Developer Edition, do the following:

- 1. Ensure that your machine meets the pre-installation requirements listed in "Pre-installation requirements."
- 2. Gather the information required to complete the WebSphere Commerce Express Developer Edition installation wizard. Refer to [Chapter](#page-24-0) 4, "Quick reference to user IDs and other [information,"](#page-24-0) on page 13.
- 3. Stop any applications running on your machine. You will need to restart your machine during the installation process, which can cause running applications to lose data.

#### **Pre-installation requirements**

Before installing WebSphere Commerce - Express Developer Edition, ensure that your machine meets the following hardware and software prerequisites.

## **Prerequisite hardware**

In addition to the requirements for the installation of WebSphere Commerce - Express, you must ensure that you meet the following minimum hardware requirements before installing WebSphere Commerce - Express Developer Edition:

- You require a dedicated Pentium<sup>®</sup> III 733 MHz IBM-compatible personal computer with the following:
	- A minimum of 1 GB of random access memory (RAM).
	- 4.6 GB of hard drive space broken down as follows:
		- 1.25 GB of temporary hard drive space required on the C: drive during the installation. This temporary hard drive space can be broken down as follows:
			- 950 MB of temporary hard drive space required for installing WebSphere Studio Application Developer.
			- 300 MB of temporary hard drive space required for installing WebSphere Studio Application Developer fixes.

If 1.25 GB of temporary hard drive space is not available, you can reduce the free space requirements by following the instructions in Chapter 11, "Installing [WebSphere](#page-52-0) Commerce - Express Developer Edition on systems with less than 1 GB of temporary hard drive

<span id="page-21-0"></span>[space,"](#page-52-0) on page 41. After completing these instructions, the temporary hard drive space requirements are reduced to 300 MB.

- WebSphere Commerce Express Developer Edition: 740 MB
- WebSphere Studio Application Developer: 1.5 GB
- WebSphere Commerce Express Workspace: 600 MB
- DB2 Universal Database Express Edition: 500 MB Using a remote DB2 Universal Database removes this space requirement from the WebSphere Commerce - Express Developer Edition machine.
- A CD-ROM drive.
- A graphics-capable monitor with a color depth of at least 256 colors, with screen resolution set to 800x600 or higher.
- A mouse or other pointing device.
- A local area network (LAN) adapter that is supported by the TCP/IP protocol.

# **Prerequisite software**

| | You must ensure that you meet the following minimum software requirements before installing WebSphere Commerce - Express Developer Edition:

- v Ensure that you have Windows 2000 Professional Edition, Server Edition, or Advanced Server Edition installed with Service Pack 3 applied.
- Install Microsoft Internet Explorer 6.0 Service Pack 1 or higher with the latest critical security updates, on the machine(s) you will use to access WebSphere Commerce - Express Developer Edition. Internet Explorer is available as a download from Microsoft at the following Web site: <http://www.microsoft.com>

Prior versions of Internet Explorer do not support full functionality of WebSphere Commerce - Express tools.

#### **Attention**

The default configuration of Internet Information Services (IIS) installed by default with Windows 2000 Server Edition and Advanced Server Edition uses port 80 for HTTP. Running IIS on port 80 will prevent the WebSphere Commerce - Express server from starting within the WebSphere test environment. Either uninstall or disable IIS on the WebSphere Commerce - Express Developer Edition machine or change the HTTP port to a port other than port 80 to correct this problem.

## **Network configuration requirements**

In addition to the hardware and software requirements , ensure that the network configuration of the system meets the following requirements:

• The system must have a resolvable domain name.

The host name combined with the domain name is the fully qualified host name. For example, if the host name is *system1* and the domain is *ibm.com®*, the fully qualified host name is *system1.ibm.com*.

Issuing the following command from a command prompt session should return the IP address of the system:

```
nslookup 'fully_qualified_host_name'
```
The desired result is a reply with the correct IP address of the system.

• The IP address on the system must resolve to a host name (including a domain). To determine if the IP address is mapped to a fully qualified host name, start a command prompt session and issue the following command: nslookup '*IP\_address*'

The desired result is a reply with the correct fully qualified host name of the system.

v Ensure that the system can be reached from other computers in the network by pinging the fully-qualified host name of the machine on which you are installing WebSphere Commerce - Express Developer Edition.

# <span id="page-24-0"></span>**Chapter 4. Quick reference to user IDs and other information**

The WebSphere Commerce - Express Developer Edition installation wizard prompts you for a number of different user IDs and other information in order to complete the installation. Before starting your installation of WebSphere Commerce - Express Developer Edition, fill in the following table so you will have the information handy when you complete the WebSphere Commerce - Express Developer Edition installation wizard:

#### **User IDs**

Review the descriptions in "User IDs required to [complete](#page-25-0) the [installation](#page-25-0) wizard" on page 14 then fill in this table:

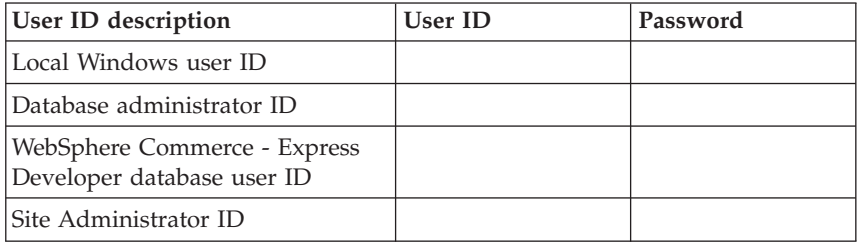

#### **Other information**

Review the descriptions in "Other [information](#page-27-0) required to complete the [installation](#page-27-0) wizard" on page 16 then fill in this table:

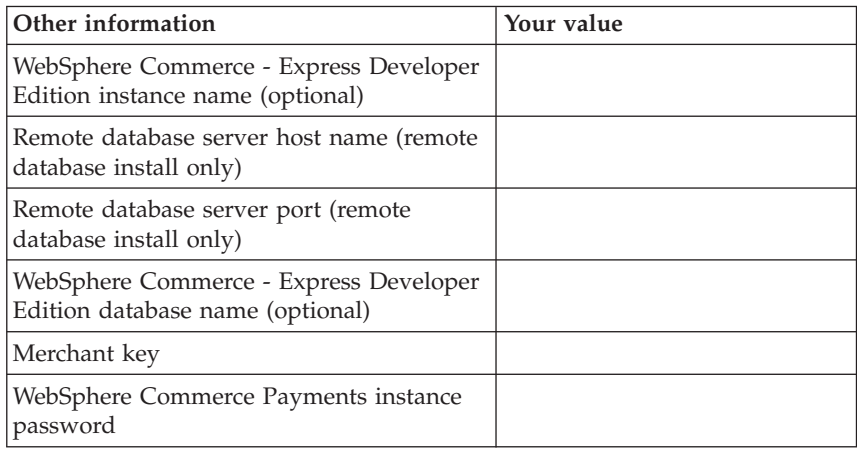

# <span id="page-25-0"></span>**User IDs required to complete the installation wizard**

To complete the installation of WebSphere Commerce - Express Developer Edition, you will need the following IDs defined:

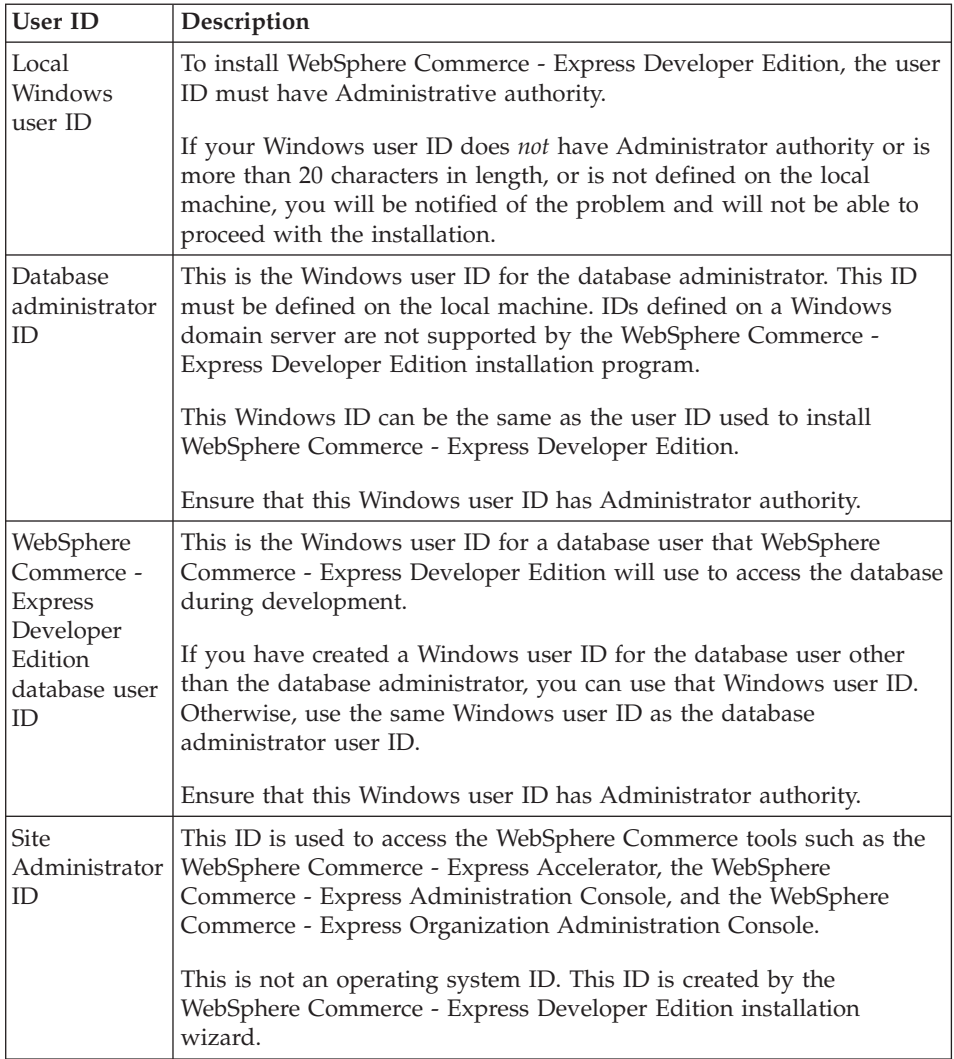

<span id="page-26-0"></span>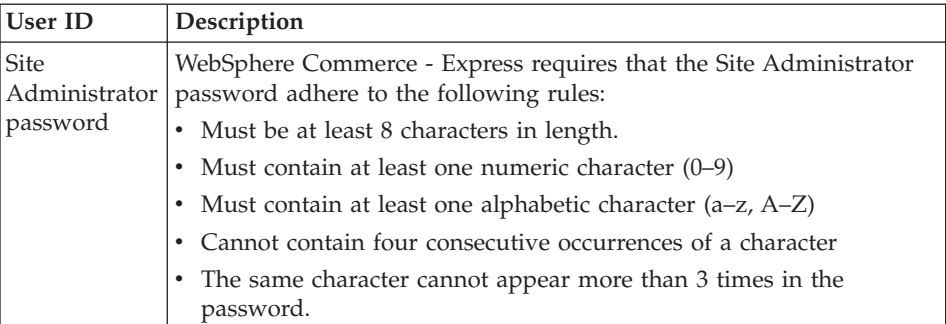

#### **Notes for DB2 Universal Database users:**

- 1. Windows IDs must be defined on the local machine. IDs defined on a Windows domain server are not supported by the WebSphere Commerce - Express Developer Edition installation program.
- 2. For installing WebSphere Commerce Express Developer Edition with a local database, all user IDs can be the same ID on the local machine.
- 3. The database administrator ID and database user ID must meet DB2 Universal Database user ID requirements outlined in "DB2 Universal Database user ID requirements."

#### **DB2 Universal Database user ID requirements**

DB2® requires that the user IDs and passwords for database administrators and database users adhere to the following rules:

- They cannot be more than 20 characters in length.
- They can contain only the characters A to Z, a to z, 0 to 9,  $\omega$ , #,  $\frac{6}{3}$ , and  $\frac{1}{2}$ .
- They cannot begin with an underscore  $(\_)$ .
- The user ID cannot be any of the following, in upper, lower, or mixed case: USERS, ADMINS, GUESTS, PUBLIC, LOCAL.
- The user ID cannot begin with any of the following in upper, lower, or mixed case: IBM, SQL, SYS.
- The user ID cannot be the same as any Windows service name.
- The user ID must be defined on the local machine, and belong to the Local Administrator's group.
- v The user ID must have the *Act as part of the operating system* advanced user right. Restart the computer after having granted this user right.

Refer to your Windows documentation for instructions on setting user rights.

# <span id="page-27-0"></span>**Other information required to complete the installation wizard**

To complete the installation of WebSphere Commerce - Express Developer Edition, you will need to know the following additional information:

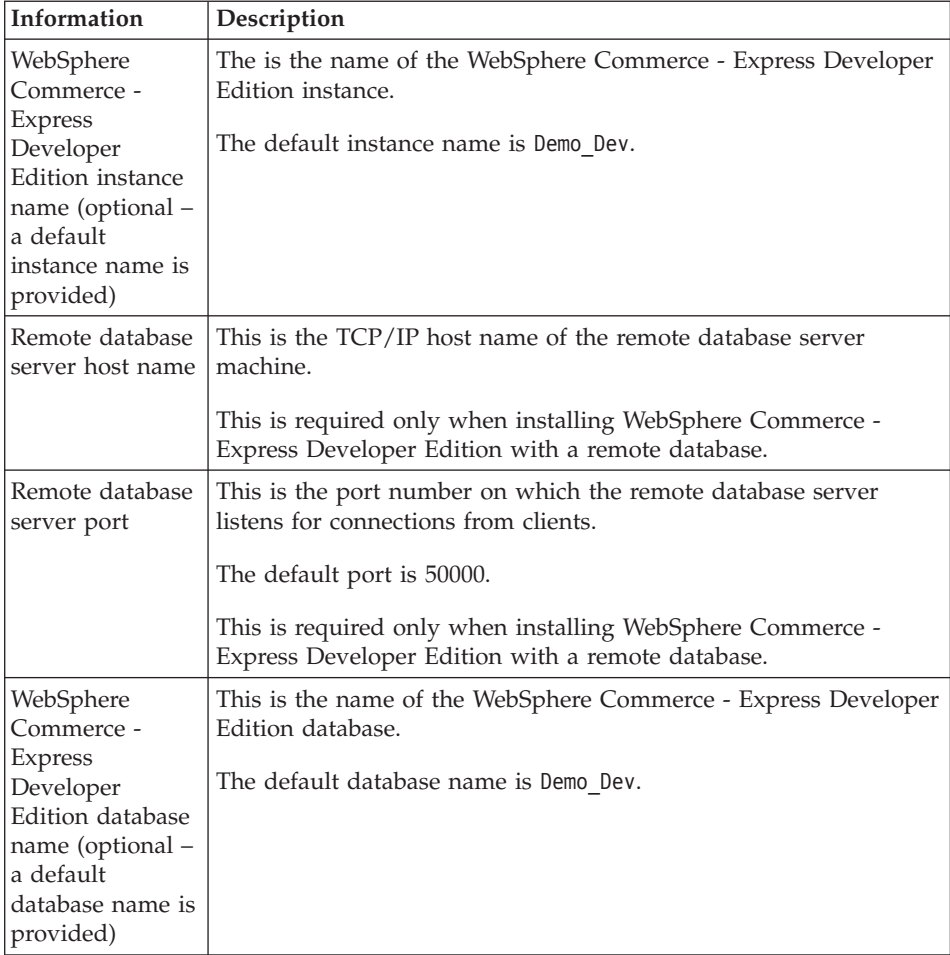

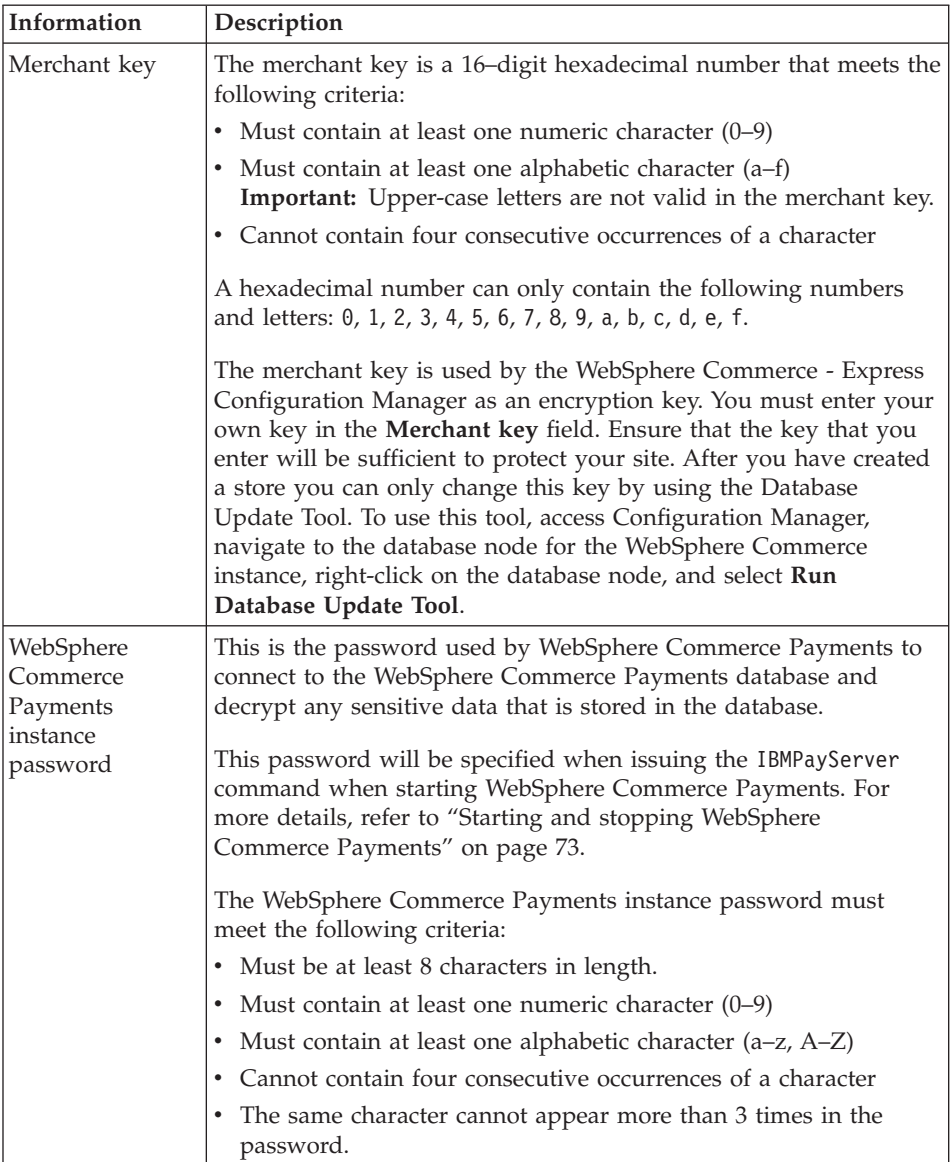

# <span id="page-30-0"></span>**Part 2. Installing WebSphere Commerce - Express Developer Edition**

The chapters in this section describe how to install WebSphere Commerce - Express Developer Edition.

Review Chapter 2, "Planning your [WebSphere](#page-18-0) Commerce - Express Developer Edition [installation,"](#page-18-0) on page 7 before installing WebSphere Commerce - Express Developer Edition.

To install WebSphere Commerce - Express Developer Edition, complete the tasks in one of the following sections:

- Chapter 5, "Installing [WebSphere](#page-32-0) Commerce Express Developer Edition with a local [database,"](#page-32-0) on page 21
- Chapter 6, "Installing [WebSphere](#page-34-0) Commerce Express Developer Edition with a remote [database,"](#page-34-0) on page 23

After completing either of those sections, complete the tasks in [Chapter](#page-36-0) 7, "Installing [WebSphere](#page-36-0) Commerce - Express Developer Edition," on page 25.

**Note:** This part describes how to install WebSphere Commerce - Express Developer Edition using the CDs provided with the product box. If you copy one or more of the CDs to a network for the purposes of installing from a network drive, it is recommended that you do not change the names of the folders, paths, and directories that are on the CDs. During the installation process, if you are prompted for a component or CD, you must specify the location of the component, which is the top level directory on the CD.

You must use mapped network drives when installing WebSphere Commerce - Express Developer Edition from a network. UNC paths are not supported by the installation wizard.

**Important information for iSeries developers**: Using WebSphere Commerce - Express Developer Edition with a remote database on iSeries is not supported. To develop for WebSphere Commerce - Express running on iSeries, use WebSphere Commerce - Express Developer Edition with a local DB2 database and then use the supplied tools to deploy any developed code to the iSeries machine.

Information about deploying code to an iSeries machine from a WebSphere Commerce - Express Developer Edition machine is provided in *WebSphere Commerce Programming Guide and Tutorials*.

# <span id="page-32-0"></span>**Chapter 5. Installing WebSphere Commerce - Express Developer Edition with a local database**

In this configuration, WebSphere Commerce - Express Developer Edition and the WebSphere Commerce - Express Developer Edition database are installed on the same machine.

# **Using DB2 Universal Database as the local WebSphere Commerce - Express Developer Edition database**

When you use DB2 Universal Database as the local WebSphere Commerce - Express Developer Edition database, no additional steps are required. DB2 Universal Database is installed and the WebSphere Commerce - Express Developer Edition database is created and configured as part of the WebSphere Commerce - Express Developer Edition installation.

#### **The next step**

After completing the instructions in this chapter, proceed with your installation of WebSphere Commerce - Express Developer Edition by following the instructions in Chapter 7, "Installing [WebSphere](#page-36-0) Commerce - Express [Developer](#page-36-0) Edition," on page 25.

# <span id="page-34-0"></span>**Chapter 6. Installing WebSphere Commerce - Express Developer Edition with a remote database**

In this configuration, WebSphere Commerce - Express Developer Edition and the WebSphere Commerce - Express Developer Edition database are installed on different Windows machines. Databases on operating systems other than Windows are not supported by WebSphere Commerce - Express Developer Edition.

# **Using DB2 Universal Database as the remote WebSphere Commerce - Express Developer Edition database**

When you use DB2 Universal Database as the remote WebSphere Commerce - Express Developer Edition database, you must install DB2 Universal Database on a Windows system before installing WebSphere Commerce - Express Developer Edition. To install DB2 Universal Database as the WebSphere Commerce - Express Developer Edition database, do the following:

- 1. Install DB2 Universal Database on the remote machine.
- 2. On the remote DB2 Universal Database server machine, check that an entry similar to the following exists in the services file: db2c\_DB2 50000/tcp #connection port

The services file can be found in the following directory: C:\winnt\system32\drivers\etc

After completing these steps, continue with the instructions in [Chapter](#page-36-0) 7, "Installing [WebSphere](#page-36-0) Commerce - Express Developer Edition," on page 25. The WebSphere Commerce - Express Developer Edition database is created and configured as part of the WebSphere Commerce - Express Developer Edition installation. You can also choose to use an existing WebSphere Commerce - Express Developer Edition, Version 5.5 database during the installation.

#### **The next step**

After completing the instructions in this chapter, proceed with your installation of WebSphere Commerce - Express Developer Edition by following the instructions in Chapter 7, "Installing [WebSphere](#page-36-0) Commerce - Express [Developer](#page-36-0) Edition," on page 25.
# <span id="page-36-0"></span>**Chapter 7. Installing WebSphere Commerce - Express Developer Edition**

To install WebSphere Commerce - Express Developer Edition, you must be logged in as a user with Administrator authority.

**Note:** If you have either an HTTP Server or WebSphere Application Server installed on the machine on which you want to install WebSphere Commerce - Express Developer Edition, ensure that the HTTP server and WebSphere Application Server are *not* running before installing WebSphere Commerce - Express Developer Edition.

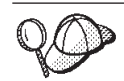

The machine on which you are installing WebSphere Commerce - Express Developer Edition requires 1.25 GB of temporary hard drive space on the C: drive during the installation.

If 1.25 GB of temporary hard drive space is not available, you can reduce the free space requirements by following the instructions in Chapter 11, "Installing [WebSphere](#page-52-0) Commerce - Express Developer Edition on systems with less than 1 GB of [temporary](#page-52-0) hard drive [space,"](#page-52-0) on page 41. After completing these instructions, the temporary hard drive space requirements are reduced to 300 MB.

To install WebSphere Commerce - Express Developer Edition, do the following:

- 1. Review the information in Chapter 2, "Planning your [WebSphere](#page-18-0) Commerce - Express Developer Edition [installation,"](#page-18-0) on page 7 to ensure that you have selected the correct configuration to install.
- 2. Complete the tasks in Chapter 3, "Before you install [WebSphere](#page-20-0) [Commerce](#page-20-0) - Express Developer Edition," on page 9.
- 3. Do one of the following, depending on the type of database program you are using for WebSphere Commerce - Express Developer Edition database:
	- Complete the steps in "Using DB2 [Universal](#page-32-0) Database as the local [WebSphere](#page-32-0) Commerce - Express Developer Edition database" on page [21.](#page-32-0)
	- Complete the steps in "Using DB2 [Universal](#page-34-0) Database as the remote [WebSphere](#page-34-0) Commerce - Express Developer Edition database" on page [23.](#page-34-0)
- 4. Insert WebSphere Commerce Express Developer Edition CD 1 into the CD-ROM drive.

If the installation program does not automatically start, launch the setup.exe program located at the root of the CD.

5. Select the language you want to use during the install and click **OK**.

A check is performed to ensure that the system meets the pre-installation requirements.

If your system meets the pre-installation requirements the Welcome page displays.

If your system does not meet the pre-installation requirements, a dialog box will open detailing the requirements which have not been met. Click **Cancel** and then **Exit Setup** to exit the installation program. Take the appropriate steps to meet the pre-installation requirements which were listed and begin the installation again.

- 6. If your system meets the pre-installation requirements, the Welcome page displays. Click **Next** to continue.
- 7. The Software License Agreement page displays. Review the terms of the license agreement in the Software License Agreement page.

If you accept the terms of the license agreement, click **Accept** to accept the terms of the license agreement and continue installing WebSphere Commerce - Express Developer Edition.

If you decline the terms of the license agreement, click **Decline**. Declining the terms of the license agreement exits the WebSphere Commerce - Express Developer Edition install program.

- 8. If you have accepted the terms of the license agreement, the WebSphere Commerce - Express Developer Instance Information page displays. Enter the following information:
	- WebSphere Commerce Express Developer instance name
	- Merchant key
	- WebSphere Commerce Payments instance password
	- Site Administrator ID
	- Site Administrator password

Descriptions of these items can be found in Chapter 4, "Quick [reference](#page-24-0) to user IDs and other [information,"](#page-24-0) on page 13. Ensure that the merchant key and WebSphere Commerce Payments instance password meet all the requirements listed in that section.

Click **Next** to continue.

9. The WebSphere Commerce - Express Developer Database Information page displays. Complete the fields on this page as follows:

### **WebSphere Commerce - Express Developer database name** Enter the name of the WebSphere Commerce - Express Developer

database. A description of this item can be found in [Chapter](#page-24-0) 4, "Quick reference to user IDs and other [information,"](#page-24-0) on page 13.

#### **Development database type**

As WebSphere Commerce - Express Developer Edition only supports DB2 Universal Database Express Edition, no selection can be made here.

If an edition of DB2 Universal Database other than IBM DB2 Universal Database Express Edition Version 8.1.2 (Version 8.1 with fix pack 2) is detected, you will receive an error message. Exit the installation wizard and change the edition of DB2 Universal Database to IBM DB2 Universal Database Express Edition Version 8.1.2 before restarting the installation wizard.

#### **Create WebSphere Commerce - Express Developer database**

Clear or select this check box as follows:

• If you want to create a new WebSphere Commerce - Express Developer Edition database, ensure this check box is selected.

During the install, the WebSphere Commerce - Express Developer Edition and WebSphere Commerce Payments databases are created and populated.

If a database called Demo\_Dev or wpm already exists, ensure that you do not use the database user ID for the existing database as the database user ID entered into the installation wizard later on.

• If you want to use an existing WebSphere Commerce - Express Developer Edition database, ensure this check box is cleared.

When using an existing WebSphere Commerce - Express Developer Edition database, ensure that the database name in the **WebSphere Commerce - Express Developer Edition database name** field matches the name of the existing WebSphere Commerce - Express Developer Edition database.

#### **Attention**

If you choose to use an existing WebSphere Commerce - Express Developer Edition database, the WebSphere Commerce Payments instance will not be created by the installation wizard.

WebSphere Commerce Payments does not support using an existing WebSphere Commerce Payments database.

The WebSphere Commerce Payments instance must be created manually if you choose to use an existing database. Instructions for creating a WebSphere Commerce Payments instance manually are provided in "Creating a [WebSphere](#page-75-0) [Commerce](#page-75-0) Payments instance" on page 64.

**Use remote WebSphere Commerce - Express Developer database** Clear or select this check box as follows:

- To use WebSphere Commerce Express Developer Edition with a local database, ensure this check box is cleared.
- To use WebSphere Commerce Express Developer Edition with a remote database, ensure this check box is selected.

When you have completed all the fields, click **Next** to continue.

- 10. The next WebSphere Commerce Express Developer Database Information page displays. Enter the following information:
	- Database administrator ID
	- Database administrator password
	- Database user ID
	- Database user password

Descriptions of these items can be found in Chapter 4, "Quick [reference](#page-24-0) to user IDs and other [information,"](#page-24-0) on page 13.Click **Next** to continue.

- 11. If you selected the **Use remote WebSphere Commerce - Express Developer Edition database** check box, the Remote Database Information page displays. Enter the following information:
	- Database server host name
	- Database server port

Descriptions of these items can be found in Chapter 4, "Quick [reference](#page-24-0) to user IDs and other [information,"](#page-24-0) on page 13.

Click **Next** to continue.

- 12. The Choose Destination page displays. You can accept the default destination paths or change them. Click **Next** to continue installing WebSphere Commerce - Express Developer Edition.
	- **Note:** Due to limitations on the length of environment variables, the destination paths must be no more than two directories deep. For example: C:\WebSphere\CommerceDev55. If the destination paths are too deep, the CLASSPATH environment variable will exceed the 256 character limit for Windows environment variables. An incorrect CLASSPATH environment variable will adversely affect the function of WebSphere Commerce - Express Developer Edition.
- 13. The Documentation Language Selection page displays. Select the languages in which you want the WebSphere Commerce - Express Developer Edition online documentation available. Click **Next** to continue installing WebSphere Commerce - Express Developer Edition.
- 14. The Summary page displays. Review the installation options to ensure they are correct, then click **Next**.
- 15. The installation wizard continues by installing and configuring the WebSphere Commerce - Express Developer Edition components.

Follow the prompts and replace the CD in the CD-ROM drive with the CD the prompt requests. The number of times you will need to change CDs depends on the number of components that must be installed.

The installation wizard does the following:

*Installing WebSphere Studio Application Developer, if required.*

If WebSphere Studio Application Developer, Version 5.1 is already installed on the machine, this step is skipped.

*Installing DB2 Universal Database, if required.*

This step is skipped if any of the following are true:

- IBM DB2 Universal Database Express Edition Version 8.1.2 is already installed on the machine.
- You chose to use an existing WebSphere Commerce Express Developer Edition, Version 5.5 database.

*Installing the DB2 Universal Database Administration Client, if required* This step only occurs if you are using DB2 Universal Database as the WebSphere Commerce - Express Developer Edition database and you selected **Use remote WebSphere Commerce - Express Developer Edition database** in the installation wizard.

> This step is skipped if the DB2 Universal Database Administration Client is detected on the machine.

*Installing WebSphere Commerce - Express Developer Edition* The installation wizard installs any remaining WebSphere Commerce - Express Developer Edition components and WebSphere Commerce Payments.

- **Note:** WebSphere Commerce Payments is always installed by the installation wizard. It is not an optional component in the development environment.
- *Creating the WebSphere Commerce - Express Developer Edition instance.* After successful creation of the WebSphere Commerce - Express Developer Edition instance, a dialog displays.

If the instance creation fails you can manually create a WebSphere Commerce - Express Developer Edition instance by following the instructions in "Creating a [WebSphere](#page-74-0) Commerce - Express [Developer](#page-74-0) Edition instance" on page 63.

Click **OK** to dismiss the dialog and continue the installation.

*Creating the WebSphere Commerce Payments instance.*

This step is skipped if you cleared the **Create WebSphere Commerce - Express Developer Edition database** check box. In this case, you must create the WebSphere Commerce Payments instance manually.

After successful creation of the WebSphere Commerce Payments instance, a dialog displays.

If the instance creation fails you can create a WebSphere Commerce Payments instance manually by following the instructions in "Creating a [WebSphere](#page-75-0) Commerce Payments [instance"](#page-75-0) on page 64.

Click **OK** to dismiss the dialog and continue the installation.

*Importing the WebSphere Commerce - Express workspace into WebSphere Studio Application Developer*

> After the WebSphere Commerce - Express workspace imports successfully, a dialog displays indicating the location of the workspace import log. Click **OK** to dismiss the dialog and continue the installation.

*Installing the WebSphere Application Server fixes required by the WebSphere test environment*

> These fixes allow you to successfully run WebSphere Commerce in the WebSphere test environment.

16. The installation of WebSphere Commerce - Express Developer Edition is complete when the Reboot Computer dialog displays. Remove the CD from the CD-ROM drive and select whether you will reboot the WebSphere Commerce - Express Developer Edition machine now or later. Click **Finish** to exit the installation wizard.

You must reboot the WebSphere Commerce - Express Developer Edition machine before verifying that the installation of WebSphere Commerce - Express Developer Edition was successful. To verify that the installation of WebSphere Commerce - Express Developer Edition was successful, follow the instructions in Chapter 8, "Verifying your [installation,"](#page-44-0) on page 33.

During the installation, the WebSphere Commerce - Express Developer Edition creates and populates the following directory: C:\WCTemp

You may delete this directory after completing the installation.

#### **The next step**

After completing the instructions in this chapter, do the following:

- 1. Verify the installation of WebSphere Commerce Express Developer Edition by following the instructions in Chapter 8, ["Verifying](#page-44-0) your [installation,"](#page-44-0) on page 33.
- 2. Complete the mandatory post-installation tasks outlined in [Chapter](#page-48-0) 9, "Mandatory [post-installation](#page-48-0) tasks," on page 37.

# <span id="page-44-0"></span>**Chapter 8. Verifying your installation**

As the WebSphere Commerce - Express Developer Edition installation progresses, log files are generated. These log files contain messages indicating a successful installation or where errors occurred during a failed installation.

Verify your installation of WebSphere Commerce - Express Developer Edition by examining the following log files:

- v "DB2 Universal Database installation log."
- v ["WebSphere](#page-45-0) Studio Application Developer log files" on page 34.
- v ["WebSphere](#page-45-0) Commerce Express Developer Edition workspace import log" on [page](#page-45-0) 34.
- v ["WebSphere](#page-46-0) Commerce Express Developer Edition instance creation logs" on [page](#page-46-0) 35.
- v ["WebSphere](#page-47-0) Commerce Express Developer Edition fix installation log" on [page](#page-47-0) 36.
- v ["WebSphere](#page-47-0) Commerce Express Developer Edition installation log" on [page](#page-47-0) 36.

If all of these logs indicate success, your installation of WebSphere Commerce - Express Developer Edition was successful.

### **DB2 Universal Database installation log**

Examine the DB2 Universal Database install log if you chose to install WebSphere Commerce - Express Developer Edition with a local DB2 Universal Database. Otherwise, verify your WebSphere Commerce - Express Developer Edition installation by examining the other log files discussed in this section.

This log contains messages generated during the installation of DB2 Universal Database. The default location for this log file is: C:\WINNT\db2wi.log

DB2 Universal Database installed successfully if the last line in the log file contains the following text:

Product: DB2 Universal Database Express Edition -- Installation operation completed successfully.

This message has been formatted for this book. In the log file, the message appears as a single line.

### <span id="page-45-0"></span>**WebSphere Studio Application Developer log files**

Check the following directory for the existence of log files: *WSAD\_installdir*/logs

If the installation of WebSphere Studio Application Developer was successful, this directory will contain the following log file: licence.log

If the last line of this log file contains the following text, you have a valid license installed for WebSphere Studio Application Developer: You have valid license

If the *WSAD\_installdir*/logs directory contains the Install.log file, the installation of WebSphere Studio Application Developer was unsuccessful. Examine the log file carefully to find the errors that occurred during installation.

### **WebSphere Commerce - Express Developer Edition workspace import log**

After creating a WebSphere Commerce - Express Developer Edition instance, the installation imports the WebSphere Commerce - Express Developer Edition workspace into WebSphere Studio Application Developer.

The workspace import log file is located in the following path: *WCDE\_installdir*\logs\import\_workspace.log

The default value for *WCDE\_installdir* is listed in "Path [variables"](#page-6-0) on page v.

The WebSphere Commerce - Express Developer Edition workspace was imported into WebSphere Studio Application Developer successfully if there are no exceptions listed in the file for each project that was imported and the following message appears near the end of the file: BUILD SUCCESSFUL

The workspace import log file has one line for each project imported in the section starting with importProjects:. The line for each project begins with [importProject]. A project is imported successfully if no exceptions appear in the log file after the [importProject] line for the project. If any exceptions occurred while a project was being imported, the project must be imported manually. Refer to ["Importing](#page-91-0) a project manually" on page 80 for instructions.

### <span id="page-46-0"></span>**WebSphere Commerce - Express Developer Edition instance creation logs**

Instance creation during the WebSphere Commerce - Express Developer Edition installation creates the following log files:

- auction.log
- createdb.log
- createdb.production.log
- createdb\_db2.log
- createsp.log
- createsp.err.log
- populatedb.err.log
- populatedb*x*.err.log
- populatedb.log
- v populatedb*x*.log
- populatedbnl.log
- populatedbnl.err.log
- reorgdb2.log
- reorgdb2.err.log
- trace.txt

where *x* is a number.

The files are located in the following directory: *WCDE\_installdir*\Commerce\instances\*instance\_name*\logs

where *instance\_name* is the name of WebSphere Commerce - Express Developer Edition instance.

Instance creation is successful if the following logs are empty:

- createsp.err.log
- populatedb.err.log
- populatedbx.err.log
- populatedbnl.err.log
- reorgdb2.err.log

Also, review the contents of the following logs to confirm they do not contain any errors:

- createdb.log
- createdb\_db2.log

<span id="page-47-0"></span>If instance creation failed, the WebSphere Commerce - Express Developer Edition instance can be created manually by following the instructions in "Creating a [WebSphere](#page-74-0) Commerce - Express Developer Edition instance" on [page](#page-74-0) 63.

#### **WebSphere Commerce - Express Developer Edition fix installation log**

The WebSphere Commerce - Express Developer Edition fix installation log contains a summary of the fix installation process and is located in the following path:

*WCDE\_installdir*\logs\wcWASefixer.log

The default value for *WCDE\_installdir* is listed in "Path [variables"](#page-6-0) on page v.

The WebSphere Commerce - Express Developer Edition fixes installed successfully if the following message appears at the end of the file: Fix installation completed successfully.

#### **WebSphere Commerce - Express Developer Edition installation log**

The WebSphere Commerce - Express Developer Edition installation log contains a summary of the overall installation process and is located in the following path:

*WCDE\_installdir*\logs\WCDEInstall.log

The default value for *WCDE\_installdir* is listed in "Path [variables"](#page-6-0) on page v.

The WebSphere Commerce - Express Developer Edition installation is complete if the following message appears at the end of the file: WebSphere Commerce-Express Developer Edition Setup Complete

#### **The next step**

After completing the instructions in this chapter, complete the mandatory post-installation tasks outlined in Chapter 9, "Mandatory [post-installation](#page-48-0) [tasks,"](#page-48-0) on page 37. These steps include:

v Updating the data source information for the WebSphere Commerce - Express server in WebSphere Studio Application Developer by following the instructions in "Updating the [WebSphere](#page-48-0) Commerce - Express server data [source"](#page-48-0) on page 37.

# <span id="page-48-0"></span>**Chapter 9. Mandatory post-installation tasks**

After installing WebSphere Commerce - Express Developer Edition and verifying that the installation was successful, you must complete the following tasks before using WebSphere Commerce - Express Developer Edition:

- 1. "Applying required software updates to WebSphere Commerce Express Developer Edition"
- 2. "Updating the WebSphere Commerce Express server data source."

Failure to complete these tasks will result in an inability to run WebSphere Commerce - Express and WebSphere Commerce Payments in the WebSphere test environment.

## **Applying required software updates to WebSphere Commerce - Express Developer Edition**

After you have successfully installed WebSphere Commerce - Express Developer Edition, review the README file in the root directory of WebSphere Commerce - Express Developer Edition CD 1. The README file will document any fixes (if any are required) that need to be applied to WebSphere Commerce - Express Developer Edition and its component software, such as WebSphere Studio Application Developer.

Failure to install any documented fixes will cause WebSphere Commerce - Express Developer Edition to function incorrectly.

#### **Updating the WebSphere Commerce - Express server data source**

Before you can start the WebSphere Commerce - Express server in the WebSphere test environment, you must update the WebSphere Commerce - Express server data source with the correct database user password.

To update the WebSphere Commerce - Express server data source, do the following:

- 1. Start WebSphere Commerce Express Developer Edition by selecting **Start → Programs → IBM WebSphere Commerce - Express Developer Edition → WebSphere Commerce development environment**.
- 2. In the J2EE Hierarchy view of the J2EE Perspective, expand **Servers** and double-click **WebSphereCommerceServer**. The WebSphereCommerceServer view displays.
- 3. In the WebSphereCommerceServer view, select the **Data source** page.
- 4. On the Data sources page, expand **Server Settings**.

5. In the **JDBC provider list** table, select the following: DB2 JDBC Driver

After selecting a JDBC provider, the tables below the JDBC provider list table update.

6. In the **Data source defined in the JDBC provider selected above** table, select the following:

jdbc/WebSphere Commerce DB2 DataSource *instance\_name*

where *instance\_name* is the name of the WebSphere Commerce - Express Developer Edition instance. The default instance name is Demo\_Dev.

Click **Edit**. The Modify Data Source wizard starts.

- 7. In the Modify Data Source wizard, replace any value in the **Default user password** field with the password for the ID shown in the **Default user ID** field. The user ID and password should be the database user ID and password described in Chapter 4, "Quick [reference](#page-24-0) to user IDs and other [information,"](#page-24-0) on page 13.
- 8. Click **Finish** to update the information and close the Modify Data Source wizard.
- 9. Save the updates to the configuration by selecting **File → Save**.

**Note:** Updating the WebSphere Commerce Payments server data source is not required.

#### **The next step**

After completing the instructions in this chapter, complete any of the optional configuration tasks, including:

- Chapter 10, "Optional [post-installation](#page-50-0) tasks," on page 39
- Chapter 12, ["Configuring](#page-56-0) payment processing in WebSphere Commerce -Express [Developer](#page-56-0) Edition," on page 45
- Chapter 13, ["Configuring](#page-64-0) WebSphere Studio Application Developer logging [tools,"](#page-64-0) on page 53
- Chapter 14, ["Publishing](#page-66-0) the Express Store sample store," on page 55
- Chapter 15, "Publishing the [FashionFlow](#page-68-0) sample store in WebSphere [Commerce](#page-68-0) - Express Developer Edition," on page 57
- Chapter 16, ["Configuring](#page-70-0) additional WebSphere Commerce Express software for [WebSphere](#page-70-0) Commerce - Express Developer Edition," on page [59](#page-70-0)

# <span id="page-50-0"></span>**Chapter 10. Optional post-installation tasks**

After completing the mandatory post-installation tasks, you can complete any of the optional post-installation tasks including the following:

v "Reducing memory requirements for DB2 Universal Database"

#### **Reducing memory requirements for DB2 Universal Database**

WebSphere Commerce - Express Developer Edition installs DB2 Universal Database with default buffer pool values. These values may be higher than those required by your development environment.

To reduce the memory requirements for DB2 Universal Database, do the following:

- 1. Ensure that you are logged in as the DB2 database administrator.
- 2. Start the DB2 Command Line Processor by selecting **Start → Programs → IBM DB2 → Command Line Tools → Command Line Processor**.
- 3. Enter the following commands:

```
connect to WCDE_database_name user DB2_admin_ID using DB2_admin_pwd
alter bufferpool IBMDEFAULTBP size 1000
alter bufferpool BUFF8K size 50
alter bufferpool BUFF16K size 50
alter bufferpool BUFF32K size 50
```
where the variables are defined as follows:

#### *WCDE\_database\_name*

The name of the WebSphere Commerce - Express Developer Edition database.

The default name of the database created by the WebSphere Commerce - Express Developer Edition installation wizard is Demo\_Dev.

```
DB2_admin_ID
```
The ID for the DB2 Universal Database administrator.

#### *DB2\_admin\_pwd*

The password associated with the DB2 Universal Database administrator.

4. Close the DB2 Command Line Processor.

## **The next step**

After completing the instructions in this chapter, complete any of the optional configuration tasks, including:

- Chapter 12, ["Configuring](#page-56-0) payment processing in WebSphere Commerce -Express [Developer](#page-56-0) Edition," on page 45
- Chapter 13, ["Configuring](#page-64-0) WebSphere Studio Application Developer logging [tools,"](#page-64-0) on page 53
- Chapter 14, ["Publishing](#page-66-0) the Express Store sample store," on page 55
- Chapter 16, ["Configuring](#page-70-0) additional WebSphere Commerce Express software for [WebSphere](#page-70-0) Commerce - Express Developer Edition," on page [59](#page-70-0)

# <span id="page-52-0"></span>**Chapter 11. Installing WebSphere Commerce - Express Developer Edition on systems with less than 1 GB of temporary hard drive space**

If the machine on which you are installing WebSphere Commerce - Express Developer Edition has less than 1 GB of temporary space available on the C: drive, do the following:

- 1. Install WebSphere Studio Application Developer on the WebSphere Commerce - Express Developer Edition machine by following the instructions in the *IBM WebSphere Studio Application Developer, Version 5.1 Installation Guide* (install.pdf) in the root of WebSphere Studio Application Developer CD 1.
- 2. Install WebSphere Commerce Express Developer Edition by following the instructions in Chapter 7, "Installing [WebSphere](#page-36-0) Commerce - Express [Developer](#page-36-0) Edition," on page 25.

When WebSphere Studio Application Developer is installed before WebSphere Commerce - Express Developer Edition, the requirement for 1 GB of available temporary space on the C: drive no longer applies.

# **Part 3. Configuring WebSphere Commerce - Express Developer Edition**

The chapters in this section describe how to perform any of the optional configurations for WebSphere Commerce - Express Developer Edition beyond the initial configuration when you install WebSphere Commerce - Express Developer Edition. Topics covered in this section include:

- Chapter 12, ["Configuring](#page-56-0) payment processing in WebSphere Commerce -Express [Developer](#page-56-0) Edition," on page 45
- Chapter 13, ["Configuring](#page-64-0) WebSphere Studio Application Developer logging [tools,"](#page-64-0) on page 53
- Chapter 14, ["Publishing](#page-66-0) the Express Store sample store," on page 55
- Chapter 15, "Publishing the [FashionFlow](#page-68-0) sample store in WebSphere [Commerce](#page-68-0) - Express Developer Edition," on page 57
- Chapter 16, ["Configuring](#page-70-0) additional WebSphere Commerce Express software for [WebSphere](#page-70-0) Commerce - Express Developer Edition," on page [59](#page-70-0)

# <span id="page-56-0"></span>**Chapter 12. Configuring payment processing in WebSphere Commerce - Express Developer Edition**

To test a store based on a WebSphere Commerce - Express sample store, you should be able to complete an entire shopping flow, including completing a purchase.

To complete a purchase in the Express Store sample store, WebSphere Commerce Payments is not required.

For more information on the Express Store, refer to *WebSphere Commerce - Express Easy Start Guide*.

To complete a purchase in the FashionFlow sample store, the development environment must be configured to use one of the following payment processing methods:

- WebSphere Commerce Payments on the development machine.
- WebSphere Commerce Payments on a remote machine

For more information on the FashionFlow sample store, refer to *WebSphere Commerce Sample Store Guide*.

Installing WebSphere Commerce - Express Developer Edition creates a WebSphere Commerce Payments instance on the development machine. The development environment is initially configured to use this local WebSphere Commerce Payments instance. Depending on your development requirements you may want to change the development environment configuration to not use WebSphere Commerce Payments or use WebSphere Commerce Payments on a remote machine.

## **Configuring the development environment to use WebSphere Commerce Payments on the development machine**

WebSphere Commerce Payments is configured on the development machine when WebSphere Commerce - Express Developer Edition is installed. After installing WebSphere Commerce - Express Developer Edition, you must configure payment methods in WebSphere Commerce Payments. For more details, refer to ["Configuring](#page-61-0) accepted payment methods in WebSphere Commerce [Payments"](#page-61-0) on page 50.

<span id="page-57-0"></span>To use WebSphere Commerce Payments in the WebSphere test environment, start WebSphere Commerce Payments according to the instructions in "Starting and stopping [WebSphere](#page-84-0) Commerce Payments" on page 73.

If you want to configure the development environment to use WebSphere Commerce Payments on a remote machine, follow the instructions in ["Configuring](#page-58-0) the development environment to use WebSphere Commerce [Payments](#page-58-0) on a remote machine" on page 47.

If you have configured the development environment to use WebSphere Commerce Payments on a remote machine and you want to return to using WebSphere Commerce Payments on the development machine, follow the instructions in "Switching from remote WebSphere Commerce Payments to local WebSphere Commerce Payments."

## **Switching from remote WebSphere Commerce Payments to local WebSphere Commerce Payments**

If you have configured the development environment to use WebSphere Commerce Payments on a remote machine and you want to return to using WebSphere Commerce Payments on the development machine, do the following:

- 1. If you are running WebSphere Commerce Express in the WebSphere test environment, stop WebSphere Commerce - Express. For detailed instructions, refer to "Stopping [WebSphere](#page-84-0) Commerce - Express" on page [73.](#page-84-0)
- 2. Start Configuration Manager. For detailed instructions, refer to ["Starting](#page-82-0) WebSphere Commerce - Express [Configuration](#page-82-0) Manager" on page 71.
- 3. In the navigation area, expand **WebSphere Commerce - Express →** *host\_name* **→ Commerce → InstanceList →** *instance\_name* **→ InstanceProperties**, then select **Payments**.

where *host name* is the TCP/IP host name of the machine running WebSphere Commerce - Express Developer Edition and *instance\_name* is the name of WebSphere Commerce - Express Developer Edition instance. The default WebSphere Commerce - Express Developer Edition instance is Demo\_Dev.

4. Fill in the fields on the Payments page as follows:

#### **Hostname**

Enter the fully qualified host name of the WebSphere Commerce - Express Developer Edition machine. Do not use localhost in this field.

#### **Profile Path**

Ensure the path is the following:

*WCDE\_installdir*/Commerce/instances/*instance\_name*/xml/payment

where *instance\_name* is the name of WebSphere Commerce - Express Developer Edition instance.

#### <span id="page-58-0"></span>**Use non-SSL Payments Client**

Ensure this box is not selected.

### **Webserver Port**

Enter 5433.

### **Use Socks Server**

Ensure this check box is not selected.

### **Socks Hostname**

This field should be disabled because the **Use Socks Server** check box is not selected.

### **Socks Port Number**

This field should be disabled because the **Use Socks Server** check box is not selected.

- 5. Click **Apply**. If the changes are applied successfully, a message displays. Click **OK** to dismiss the message.
- 6. Stop Configuration Manager. For detailed instructions, refer to ["Stopping](#page-83-0) WebSphere Commerce - Express [Configuration](#page-83-0) Manager" on page 72.

## **Configuring the development environment to use WebSphere Commerce Payments on a remote machine**

Before you can configure your development environment to use a remote WebSphere Commerce Payments, you must install and configure WebSphere Commerce Payments on a machine separate from your development machine.

To configure the development environment to use WebSphere Commerce Payments on a remote machine, do the following:

- 1. Install and configure WebSphere Commerce Payments on the remote machine. For more instructions, refer to "Installing and [configuring](#page-59-0) [WebSphere](#page-59-0) Commerce Payments" on page 48.
- 2. Configure the WebSphere Commerce Express Developer Edition instance to use a remote WebSphere Commerce Payments. For more details, refer to ["Configuring](#page-60-0) a WebSphere Commerce - Express Developer Edition instance to use a remote [WebSphere](#page-60-0) Commerce Payments" on page 49.
- 3. Configure payment methods in WebSphere Commerce Payments. For more details, refer to ["Configuring](#page-61-0) accepted payment methods in WebSphere Commerce [Payments"](#page-61-0) on page 50.

If you have configured the development environment to use WebSphere Commerce Payments on a remote machine and you want to return to using WebSphere Commerce Payments on the development machine, follow the

instructions in "Switching from remote [WebSphere](#page-57-0) Commerce Payments to local [WebSphere](#page-57-0) Commerce Payments" on page 46.

## <span id="page-59-0"></span>**Installing and configuring WebSphere Commerce Payments**

To install and configure WebSphere Commerce Payments on a machine separate from your development machine, do the following:

- 1. Complete a custom installation of WebSphere Commerce Express on the remote machine. During the installation, select the following components when completing the custom installation:
	- WebSphere Commerce Payments, including WebSphere Application Server base product
	- IBM HTTP Server, including WebSphere Application Server plug-in

Instructions for completing a custom installation are provided in *WebSphere Commerce - Express Installation Guide*.

2. Create a WebSphere Commerce Payments instance by following the instructions in *WebSphere Commerce - Express Installation Guide*.

Ensure that you enter the fully qualified host name of the WebSphere Commerce - Express Developer Edition machine in the **WC Hostname** field of the WCSRealm panel of the Payments Instance Creation wizard.

Also, ensure that you use specify a unique database name — if the database name already exists, instance creation will fail. The default name for the WebSphere Commerce Payments database is WPM.

- 3. Start IBM HTTP Server according to the IBM HTTP Server documentation.
- 4. Start WebSphere Commerce Payments by following the instructions in *WebSphere Commerce - Express Installation Guide*.
- 5. Ensure that you can connect to WebSphere Commerce Payments from the WebSphere Commerce - Express Developer Edition machine by opening the following URL:

http://*host\_name*:5432/webapp/PaymentManager

or

https://*host\_name*:5433/webapp/PaymentManager

where the variables are defined as follows:

*host\_name*

The fully qualified TCP/IP host name of the Web server associated with WebSphere Commerce Payments. In this case, it would be the same host name as the WebSphere Commerce Payments machine.

If WebSphere Commerce Payments is SSL-enabled, use the secure (https) URL. Otherwise, use the non-secure (http) URL.

If you see the IBM WebSphere Commerce Payments Logon page, your configuration of the remote WebSphere Commerce Payments machine was successful.

## <span id="page-60-0"></span>**Configuring a WebSphere Commerce - Express Developer Edition instance to use a remote WebSphere Commerce Payments**

To configure your instance to use a remote WebSphere Commerce Payments, do the following on your WebSphere Commerce - Express Developer Edition machine:

- 1. If you are running WebSphere Commerce Express in the WebSphere test environment, stop WebSphere Commerce - Express. For detailed instructions, refer to "Stopping [WebSphere](#page-84-0) Commerce - Express" on page [73.](#page-84-0)
- 2. Start Configuration Manager. For detailed instructions, refer to ["Starting](#page-82-0) WebSphere Commerce - Express [Configuration](#page-82-0) Manager" on page 71.
- 3. In the navigation area, expand **WebSphere Commerce - Express →** *host\_name* **→ Commerce → InstanceList →** *instance\_name* **→ InstanceProperties**, then select **Payments**.

where *host\_name* is the TCP/IP host name of the machine running WebSphere Commerce - Express Developer Edition and *instance\_name* is the name of WebSphere Commerce - Express Developer Edition instance. The default WebSphere Commerce - Express Developer Edition instance is Demo\_Dev.

4. Fill in the fields on the Payments page as follows:

### **Hostname**

Enter the fully qualified host name of the WebSphere Commerce Payments machine. This field defaults to the WebSphere Commerce - Express Developer Edition host name. If you have installed WebSphere Commerce Payments on a remote machine, you must ensure that this field contains the fully qualified host name of the WebSphere Commerce Payments machine. If WebSphere Commerce Payments and the Web server it uses are on separate machines then enter the fully qualified host name of the Web server machine.

### **Profile Path**

The full path name of the directory where the standard WebSphere Commerce - Express WebSphere Commerce Payments Cashier Profiles are to be stored. The default value is:

*WCDE\_installdir*/Commerce/instances/*instance\_name*/xml/payment

where *instance\_name* is the name of WebSphere Commerce - Express Developer Edition instance.

#### <span id="page-61-0"></span>**Use non-SSL Payments Client**

Select this check box if you want WebSphere Commerce - Express Developer Edition to use the non-Secure Sockets Layer (SSL) WebSphere Commerce Payments client to communicate with the WebSphere Commerce Payments server. This allows the WebSphere Commerce - Express Server in the WebSphere test environment to communicate with WebSphere Commerce Payments without using SSL.

#### **Webserver Port**

Enter the TCP port number of the Web server that WebSphere Commerce Payments uses. If you have enabled Use non-SSL WebSphere Commerce Payments client the default value for this field is 5432. If this check box has not been selected, the default value for this field is 5433 (the SSL port).

#### **Use Socks Server**

Enable this check box if WebSphere Commerce - Express Developer Edition must go through a socks server in order to reach WebSphere Commerce Payments.

#### **Socks Hostname**

Enter the fully-qualified host name of your socks server. This field is only available if the **Use Socks Server** check box is enabled.

#### **Socks Port Number**

Enter the port number that your socks server uses. This field is only available if the **Use Socks Server** check box is enabled.

- 5. Click **Apply**. If the changes are applied successfully, a message displays. Click **OK** to dismiss the message.
- 6. Stop Configuration Manager. For detailed instructions, refer to ["Stopping](#page-83-0) WebSphere Commerce - Express [Configuration](#page-83-0) Manager" on page 72.

### **Configuring accepted payment methods in WebSphere Commerce Payments**

Before enabling the WebSphere Commerce Payments for use with WebSphere Commerce - Express in the WebSphere test environment you must configure the payment methods accepted by a store.

When you a publish a sample store, a number of sample payment methods are automatically configured and the instructions in this section can be skipped. However, you should complete these steps after publishing a sample store if you find the sample store does not contain payment methods you would like to test.

To configure WebSphere Commerce Payments, do the following:

- 1. Ensure that the WebSphere Commerce Payments server is started. For instructions on starting the WebSphere Commerce Payments server, refer to "Starting [WebSphere](#page-84-0) Commerce Payments" on page 73.
- 2. Ensure that the WebSphere Commerce Express server is started. For instructions on starting the WebSphere Commerce - Express server, refer to "Starting [WebSphere](#page-83-0) Commerce - Express" on page 72.
- 3. Log in to WebSphere Commerce Payments using the Site Administrator user ID and password. You can access the WebSphere Commerce Payments log in page by entering the following URL in a browser: http://*host\_name*:5432/webapp/PaymentManager

```
or
```

```
https://host_name:5433/webapp/PaymentManager
```
where the variables are defined as follows:

#### *host\_name*

The fully qualified TCP/IP host name of the Web server associated with WebSphere Commerce Payments. If you are running WebSphere Commerce Payments in the WebSphere test environment, *host\_name* is the fully qualified TCP/IP host name of the WebSphere Commerce - Express Developer Edition machine.

If WebSphere Commerce Payments is SSL-enabled, use the secure (https) URL. Otherwise, use the non-secure (http) URL.

If you see the IBM WebSphere Commerce Payments Logon page, your configuration of the WebSphere Commerce Payments machine was successful.

- 4. From the left panel, click **Merchant Settings**.
- 5. Click **Refresh** to see what merchant was added after you have published a sample store.
- 6. In the right window, click **Add a Merchant**.
- 7. Enter a Merchant Name for your sample store. The Merchant Number must be the same as the storeId for your sample store (e.g. 10001). Select the **OfflineCard** check box and click **Create Merchant**. A ″Merchant created successfully″ message should appear.

**Note:** If a merchant already exists for your storeID, you cannot create another merchant for the same storeID.

8. In the left panel, click Merchant Settings again. In the right hand window, beside the name of your new merchant, the green cassette status icon (under the OfflineCard column) indicates that the OfflineCard

cassette is enabled and running for that merchant. Click the green icon. You must now create an account for each currency supported by your store, by clicking **Accounts**.

- 9. Click **Add an Account**. Enter an Account Name and an Account Number. The account number must be unique within that store. Select the appropriate currency from the drop-down menu. Click **Create Account**.
- 10. In the Accounts window, click the name of your new account, then click **Brands**.
- 11. Click **Add a Brand**. Enter a Brand Name (e.g. VISA) and click **Create Brand**.
- 12. Repeat for all other Brands to be used with this account. Repeat the above three steps to add accounts for all other currencies to be supported by your store.

# <span id="page-64-0"></span>**Chapter 13. Configuring WebSphere Studio Application Developer logging tools**

To use the logging tools available in WebSphere Studio Application Developer effectively with WebSphere Commerce - Express log files, you must make the WebSphere Commerce - Express symptom database available to the logging tools by importing the symptom database into WebSphere Studio Application Developer.

To import the WebSphere Commerce - Express symptom database into WebSphere Studio Application Developer, do the following:

- 1. Start WebSphere Commerce Express Developer Edition by selecting **Start → Programs → IBM WebSphere Commerce - Express Developer Edition → WebSphere Commerce development environment**.
- 2. From the **Window** menu, select **Preferences**. The Preferences dialog opens.
- 3. In the navigation tree, select **Symptom Database**. The Symptom Database view displays.
- 4. Click **Add URL**. The Add URL dialog opens.
- 5. Complete the fields in the Add URL dialog as follows:

### **Symptom database name**

WebSphere Commerce

#### **URL**

```
ftp://ftp.software.ibm.com/software/websphere/info/tools/
   loganalyzer/symptoms/wc/symptomdb.xml
```
This URL is shown on multiple lines for display purposes only. Enter the URL as one line.

- 6. Click **OK** to dismiss the dialog.
- 7. Click **Apply** to apply the changes.
- 8. In the navigation tree of the Preferences dialog, expand**Profiling and Logging → Log View → Symptom Database** then select **Import Database**. The Import Symptom Database File wizard starts.
- 9. In the Import Symptom Database File wizard, select **Remote Host** and select **WebSphere Commerce** from the list of remote hosts.
- 10. Complete the remaining fields of the Import Symptom Database File wizard as follows:

#### **Location**

#### LogAnalyzerProject

**File**

wcsymptomdb.trcdbxmi

- 11. Click **Finish** to import the WebSphere Commerce Express symptom database file.
- 12. Click **OK** to dismiss the Preferences dialog.

The WebSphere Commerce - Express symptom database is now available to the logging tools in WebSphere Studio Application Developer. For more information on the logging tools and how to use them, refer to the WebSphere Studio Application Developer online help.

# <span id="page-66-0"></span>**Chapter 14. Publishing the Express Store sample store**

For information on publishing and configuring the Express Store in WebSphere Commerce - Express Developer Edition, refer to *WebSphere Commerce - Express Easy Start Guide*.

# <span id="page-68-0"></span>**Chapter 15. Publishing the FashionFlow sample store in WebSphere Commerce - Express Developer Edition**

To publish the FashionFlow sample store in WebSphere Commerce - Express Developer Edition, follow the instructions in the ″Publishing a store archive″ topic in the WebSphere Commerce Production and Development online help.

For more information on the FashionFlow sample store, refer to *WebSphere Commerce Sample Store Guide*.

For instructions on accessing the WebSphere Commerce Production and Development online help, refer to ["WebSphere](#page-102-0) Commerce - Express Developer [Edition](#page-102-0) online help" on page 91.

**Note:** If you refer to instructions for multiple platforms in the ["WebSphere](#page-102-0) [Commerce](#page-102-0) - Express Developer Edition online help" on page 91, ensure you follow the instructions for WebSphere Commerce - Express Developer Edition. When a help page contains information for multiple platforms, information specific to WebSphere Commerce - Express Developer Edition is indicated with the following icon:

 $\blacktriangleright$  Developer

If information specific to WebSphere Commerce - Express Developer Edition is not available, ensure you follow instructions specific to Windows. When a help page contains instructions for multiple platforms, instructions for Windows are indicated with the following icon:

 $\blacktriangleright$  Windows  $\blacktriangleright$ 

## <span id="page-70-0"></span>**Chapter 16. Configuring additional WebSphere Commerce - Express software for WebSphere Commerce - Express Developer Edition**

WebSphere Commerce - Express provides additional software packages that you may want to use in the WebSphere test environment. For more information on the additional software packages provided with WebSphere Commerce - Express, refer to *WebSphere Commerce - Express Additional Software Guide*.

Use the information in this section, along with *WebSphere Commerce - Express Additional Software Guide*, to install and configure the additional software packages for use with WebSphere Commerce - Express Developer Edition.

## **Using Lightweight Directory Access Protocol with WebSphere Commerce - Express Developer Edition**

To use Lightweight Directory Access Protocol (LDAP) with WebSphere Commerce - Express Developer Edition, follow the instructions for using LDAP with WebSphere Commerce - Express found in *WebSphere Commerce - Express Additional Software Guide* with the following changes:

• Launch the WebSphere Commerce - Express Configuration Manager from within WebSphere Studio Application Developer by following the instructions in "Starting WebSphere Commerce - Express [Configuration](#page-82-0) [Manager"](#page-82-0) on page 71.

### **WebSphere Commerce - Express Analyzer**

To use WebSphere Commerce - Express Analyzer with WebSphere Commerce - Express Developer Edition, do the following:

- 1. Enable the administration console in WebSphere Commerce Express Developer Edition for the WebSphere Commerce - Express application server by following the instructions in "Enabling the [administration](#page-90-0) [console"](#page-90-0) on page 79.
- 2. Follow the instructions found in *WebSphere Commerce - Express Additional Software Guide* with the following changes:
	- Launch the WebSphere Commerce Express Configuration Manager from within WebSphere Studio Application Developer by following the instructions in "Starting WebSphere Commerce - Express [Configuration](#page-82-0) [Manager"](#page-82-0) on page 71.
- Launch WebSphere Commerce Express according to the instructions in "Starting and stopping [WebSphere](#page-83-0) Commerce - Express" on page 72.
- Launch the administration console from within WebSphere Commerce -Express Developer Edition by following the instructions in ["Starting](#page-90-0) the [administration](#page-90-0) console" on page 79 instead of opening the WebSphere Application Server Administrative Console.
- Scope changes to the WebSphere Commerce Express application server by selecting **Server** from list of available scopes.

You cannot scope any changes to the WebSphere Commerce - Express application server by entering the name of the WebSphere Commerce - Express application server in the **Server** field as this field is unavailable when the WebSphere Application Server Administrative Console runs in the WebSphere test environment.

#### **WebSphere Commerce - Express business integration**

The business integration software package described in the *WebSphere Commerce - Express Additional Software Guide*, WebSphere MQ, is not provided with either WebSphere Commerce - Express - Express or the WebSphere Commerce - Express Developer Edition. It must be purchased separately.

#### **WebSphere MQ**

To use WebSphere MQ (formerly MQSeries®) with WebSphere Commerce - Express Developer Edition, do the following:

- 1. Enable the administration console in WebSphere Commerce Express Developer Edition for the WebSphere Commerce - Express application server by following the instructions in "Enabling the [administration](#page-90-0) [console"](#page-90-0) on page 79.
- 2. Follow the instructions found in *WebSphere Commerce - Express Additional Software Guide* with the following changes:
	- Skip any steps for starting WebSphere Application Server. Starting WebSphere Application Server is not required when working in WebSphere Commerce - Express Developer Edition.
	- Skip any steps for starting the WebSphere Application Server node agent. Starting the WebSphere Application Server node agent is not required when working in WebSphere Commerce - Express Developer Edition.
	- v Launch the administration console from within WebSphere Commerce Express Developer Edition by following the instructions in ["Starting](#page-90-0) the [administration](#page-90-0) console" on page 79 instead of opening the WebSphere Application Server Administrative Console.
	- Scope changes to the WebSphere Commerce Express application server by selecting **Server** from list of available scopes.
You cannot scope any changes to the WebSphere Commerce - Express application server by entering the name of the WebSphere Commerce - Express application server in the **Server** field as this field is unavailable when the WebSphere Application Server Administrative Console runs in the WebSphere test environment.

- Do not perform the tasks outlined in "Determining the maximum number of ManagedConnections for the JCA-JMS connector″.
- v Do *not* change the value in the **Max Connections** field of the Connection Pool page for the WebSphere MQ JMS Provider queue connection factory in the administration console. Accept the default value.
- Launch the WebSphere Commerce Express Configuration Manager from within WebSphere Studio Application Developer by following the instructions in "Starting WebSphere Commerce - Express [Configuration](#page-82-0) [Manager"](#page-82-0) on page 71.

# <span id="page-74-0"></span>**Chapter 17. Advanced configurations for WebSphere Commerce - Express Developer Edition**

The development environment installed by WebSphere Commerce - Express Developer Edition is best suited for developing a single store within a single WebSphere Commerce - Express Developer Edition instance in a single workspace. IBM does not recommend having multiple WebSphere Commerce - Express Developer Edition instances in one workspace.

#### **Creating a WebSphere Commerce - Express Developer Edition instance**

To create a WebSphere Commerce - Express Developer Edition instance, do the following:

- 1. Start WebSphere Commerce Express Configuration Manager. For details, refer to "Starting WebSphere Commerce - Express [Configuration](#page-82-0) Manager" on [page](#page-82-0) 71.
- 2. In the navigation area, select **WebSphere Commerce - Express →** *host\_name* **→ Commerce → InstanceList**.

where *host name* is the TCP/IP host name of the machine running WebSphere Commerce - Express Developer Edition.

- 3. Select **Action → Create instance**. The Instance Creation wizard starts.
- 4. Complete the Instance Creation wizard. For help on completing the panels and fields in the Instance Creation wizard, click **Help** on the Instance Creation wizard.

The help for the Instance Creation wizard is common for all platforms. If a field requires information unique to WebSphere Commerce - Express Developer Edition, the information is indicated with this icon:

#### $\blacktriangleright$  Developer

If information specific to WebSphere Commerce - Express Developer Edition is not indicated, use information specific to Windows. Instructions for Windows are indicated with the following icon:

#### $\blacktriangleright$  Windows  $\mid$

Information not marked with any icon applies to all platforms equally, including WebSphere Commerce - Express Developer Edition.

5. When you have completed all the necessary information in all the panels, the **Finish** button is enabled. Click **Finish** to create the WebSphere Commerce - Express Developer Edition instance.

Depending on the speed of your system, it will take several minutes to

<span id="page-75-0"></span>several hours for your instance to be created. The progress bar that displays when you start creating the instance will indicate when the process has finished.

- 6. When instance creation is complete, a dialog appears containing a summary. Click **OK** to dismiss the dialog.
- 7. Stop Configuration Manager. For detailed instructions, refer to ["Stopping](#page-83-0) WebSphere Commerce - Express [Configuration](#page-83-0) Manager" on page 72.
- 8. Verify the creation of the WebSphere Commerce Express Developer Edition instance by following the instructions in "Verifying WebSphere Commerce - Express Developer Edition instance creation."

# **Verifying WebSphere Commerce - Express Developer Edition instance creation**

To verify that the instance has been properly created, check the following files in the *WCDE\_installdir*\Commerce\instances\*WCDE\_instance\_name* directory:

\xml\*WCDE\_instance\_name*.xml

This file contains all of the configuration information about WebSphere Commerce - Express Developer Edition instance.

\logs\createdb.log

This file contains information about WebSphere Commerce - Express Developer Edition database creation.

\logs\populatedb.log

This file contains information about WebSphere Commerce - Express Developer Edition database population process .

\logs\sec\_check.log

This file contains information about potential security exposures.

The default value for *WCDE\_installdir* is listed in "Path [variables"](#page-6-0) on page v.

## **Creating a WebSphere Commerce Payments instance**

To create a WebSphere Commerce Payments instance, do the following:

- 1. Start WebSphere Commerce Express Configuration Manager. For details, refer to "Starting WebSphere Commerce - Express [Configuration](#page-82-0) Manager" on [page](#page-82-0) 71.
- 2. In the navigation area, select **WebSphere Commerce - Express →** *host\_name* **→ Payments → InstanceList**.

where *host\_name* is the TCP/IP host name of the machine running WebSphere Commerce - Express Developer Edition.

3. Select **Action → Create payments instance**. The payments instance creation wizard starts.

4. Complete the payments instance wizard information. For help on completing the panels and fields in the instance creation wizard, click **Help** on the payments instance creation wizard.

The help for the payments instance creation wizard is common for all platforms. If a field requires information unique to WebSphere Commerce - Express Developer Edition, the information is indicated with this icon:

#### $\blacktriangleright$  Developer

If information specific to WebSphere Commerce - Express Developer Edition is not indicated, use information specific to Windows. Instructions for Windows are indicated with the following icon:

#### $\blacktriangleright$  Windows

Information not marked with any icon applies to all platforms equally, including WebSphere Commerce - Express Developer Edition.

5. When you have completed all the necessary information in all the panels, the **Finish** button is enabled. Click **Finish** to create the WebSphere Commerce Payments instance.

Depending on the speed of your system, it will take several minutes to several hours for your instance to be created. The progress bar that displays when you start creating the instance will indicate when the process has finished.

- 6. When instance creation is complete, a dialog appears containing a summary of the instance creation. Click **OK** to dismiss the dialog.
- 7. Stop Configuration Manager. For detailed instructions, refer to ["Stopping](#page-83-0) WebSphere Commerce - Express [Configuration](#page-83-0) Manager" on page 72.
- 8. Verify the creation of the WebSphere Commerce Payments instance by following the instructions in "Verifying the WebSphere Commerce Payments instance creation."

To use the new WebSphere Commerce Payments instance with WebSphere Commerce - Express Developer Edition, refer to Chapter 12, ["Configuring](#page-56-0) payment processing in [WebSphere](#page-56-0) Commerce - Express Developer Edition," on [page](#page-56-0) 45.

## **Verifying the WebSphere Commerce Payments instance creation**

To verify that the instance has been properly created, check the following files in the *WCDE\_installdir*\Commerce\instances\*payments\_instance\_name* directory:

\xml\*payments\_instance\_name*.xml

This file contains all of the configuration information about your WebSphere Commerce Payments instance.

\logs\createdb.log

This file contains information about the WebSphere Commerce Payments database creation.

The default value for *WCDE\_installdir* is listed in "Path [variables"](#page-6-0) on page v.

# **Deleting a WebSphere Commerce - Express Developer Edition instance**

To delete a WebSphere Commerce - Express Developer Edition instance, do the following:

- 1. Stop WebSphere Commerce Express. For details, refer to ["Stopping](#page-84-0) [WebSphere](#page-84-0) Commerce - Express" on page 73.
- 2. Start WebSphere Commerce Express Configuration Manager. For details, refer to "Starting WebSphere Commerce - Express [Configuration](#page-82-0) [Manager"](#page-82-0) on page 71.
- 3. In the navigation area, select **WebSphere Commerce - Express →** *host\_name* **→ Commerce → InstanceList →** *instance\_name*. where *host* name is the TCP/IP host name of the machine running WebSphere Commerce - Express Developer Edition and *instance\_name* is the name of the WebSphere Commerce - Express Developer Edition instance you want to delete.
- 4. Select **Action → Delete instance**. A confirmation dialog displays.
- 5. Click **Yes** to delete the WebSphere Commerce Express Developer Edition instance. If the instance deletes successfully, a message displays. Click **OK** to dismiss the message.
- 6. Stop Configuration Manager. For detailed instructions, refer to ["Stopping](#page-83-0) WebSphere Commerce - Express [Configuration](#page-83-0) Manager" on page 72.
- 7. Drop the WebSphere Commerce Express Developer Edition database by following the instructions in ["Dropping](#page-79-0) a database" on page 68.
- 8. Delete the files associated with the deleted WebSphere Commerce Express Developer Edition instance by deleting the following directory: *WCDE\_installdir*\Commerce\instances\*instance\_name*

where *instance\_name* is the name of the deleted WebSphere Commerce - Express Developer Edition instance and the default value for *WCDE\_installdir* is listed in "Path [variables"](#page-6-0) on page v.

9. Delete the following directory, if it exists: *DB2\_installdir*\function\routine\sqlproc\*database\_name*

*database\_name* is the name of the database for the deleted WebSphere Commerce - Express Developer Edition instance. Default values for *DB2\_installdir* are listed in "Path [variables"](#page-6-0) on page v.

10. If you published any stores in the WebSphere Commerce - Express Developer Edition instance, remove the store files by deleting the following directory:

*WCDE\_workspacedir*\Stores\Web Content\*store\_name*

where *WCDE\_workspacedir* is the directory associated with the workspace for the instance and *store\_name* is the name of the store. The default workspace directories are listed in "Path [variables"](#page-6-0) on page v.

## **Deleting a WebSphere Commerce Payments instance**

To delete a WebSphere Commerce Payments instance, do the following:

- 1. Stop WebSphere Commerce Payments. For details, refer to ["Stopping](#page-86-0) [WebSphere](#page-86-0) Commerce Payments" on page 75.
- 2. Start WebSphere Commerce Express Configuration Manager. For details, refer to "Starting WebSphere Commerce - Express [Configuration](#page-82-0) Manager" on [page](#page-82-0) 71.
- 3. In the navigation area, select **WebSphere Commerce - Express →** *host\_name* **→ Payments → Instance List →** *instance\_name*.

where *host\_name* is the TCP/IP host name of the machine running WebSphere Commerce - Express Developer Edition and *instance\_name* is the name of WebSphere Commerce Payments instance you want to delete.

- 4. Select **Action → Delete Payments instance**. A confirmation dialog displays.
- 5. Click **Yes** to delete the WebSphere Commerce Payments instance. If the instance deletes successfully, a message displays. Click **OK** to dismiss the message.
- 6. Stop Configuration Manager. For detailed instructions, refer to ["Stopping](#page-83-0) WebSphere Commerce - Express [Configuration](#page-83-0) Manager" on page 72.
- 7. Drop the WebSphere Commerce Payments database by following the instructions in ["Dropping](#page-79-0) a database" on page 68.
- 8. Delete the file associated with the deleted WebSphere Commerce Payments instance by deleting the following directories, if they exist:

```
WCDE_installdir\Commerce\instances\instance_name
WCDE_installdir\Commerce\payments\instance_name
```
where *instance\_name* is the name of the deleted WebSphere Commerce Payments instance and the default value for *WCDE\_installdir* is listed in "Path [variables"](#page-6-0) on page v.

9. Delete the following directory, if it exists: *DB2\_installdir*\function\routine\sqlproc\*database\_name* *database\_name* is the name of the database for the deleted WebSphere Commerce - Express Developer Edition instance. Default values for *DB2\_installdir* are listed in "Path [variables"](#page-6-0) on page v.

## <span id="page-79-0"></span>**Dropping a database**

Follow the instructions appropriate to your WebSphere Commerce - Express Developer Edition configuration:

- v "Dropping a local database in DB2 Universal Database"
- v "Dropping a remote database in DB2 Universal Database"

# **Dropping a local database in DB2 Universal Database**

To drop a local database in DB2 Universal Database, do the following:

- 1. Open a DB2 command window by selecting **Start → Programs → IBM DB2 → Command Line Tools → Command Line Processor**.
- 2. Enter the following command:

drop db *database\_name*

where *database\_name* is the name of the database for the deleted WebSphere Commerce - Express Developer Edition or WebSphere Commerce Payments instance.

## **Dropping a remote database in DB2 Universal Database**

To drop a remote database in DB2 Universal Database, do the following:

- 1. Open a DB2 command window on the WebSphere Commerce Express Developer Edition machine by selecting **Start → Programs → IBM DB2 → Command Window**.
- 2. Enter the following commands:

attach to *node\_name* user *db2\_admin\_id* using *db2\_admin\_password* drop db *database\_name* uncatalog node *node\_name*

where

- v *node\_name* is the name of the node for the *database\_name*.
- *db2 admin id* is the DB2 database administrator ID on the remote database.
- v *db2\_admin\_password* is the password for the DB2 database administrator ID on the remote database.
- *database\_name* is the name of the database for the deleted WebSphere Commerce - Express Developer Edition or WebSphere Commerce Payments instance.

**Part 4. Appendixes**

# <span id="page-82-0"></span>**Appendix A. WebSphere Commerce - Express Developer Edition tasks**

This section provides instructions on some common tasks performed while installing, configuring, and using WebSphere Commerce - Express Developer Edition. The tasks covered in this section are:

- v "Starting and stopping WebSphere Commerce Express Configuration Manager."
- v "Starting and stopping [WebSphere](#page-83-0) Commerce Express" on page 72.
- v "Starting and stopping [WebSphere](#page-84-0) Commerce Payments" on page 73.
- v "Opening the WebSphere Commerce [Administration](#page-88-0) Console" on page 77.
- v "Opening the WebSphere Commerce Organization [Administration](#page-88-0) Console" on [page](#page-88-0) 77.
- v "Opening the [WebSphere](#page-89-0) Commerce Payments user interface" on page 78.
- v "Opening the WebSphere Commerce [Accelerator"](#page-89-0) on page 78.
- v "Enabling the [administration](#page-90-0) console" on page 79.
- "Starting the [administration](#page-90-0) console" on page 79.
- ["Importing](#page-91-0) a project manually" on page 80.

#### **Starting and stopping WebSphere Commerce - Express Configuration Manager**

Many settings in the WebSphere Commerce - Express Developer Edition instance are set using the WebSphere Commerce - Express Configuration Manager. The instructions in this section are for starting and stopping WebSphere Commerce - Express in the WebSphere test environment. For instructions on starting and stopping WebSphere Commerce - Express in WebSphere Application Server, refer to *WebSphere Commerce - Express Installation Guide*.

## **Starting WebSphere Commerce - Express Configuration Manager**

To start the WebSphere Commerce - Express Configuration Manager, do the following:

- 1. Start WebSphere Commerce Express Developer Edition by selecting **Start → Programs → IBM WebSphere Commerce - Express Developer Edition → WebSphere Commerce development environment**.
- 2. Show the WebSphere Commerce view in WebSphere Studio Application Developer by doing the following:
	- a. Open the Show View dialog by selecting **Window → Show View → Other**.
- <span id="page-83-0"></span>b. In the Show View dialog, expand **Other** and select **WebSphere Commerce**.
- c. Click **OK** to dismiss the Show View dialog and display the WebSphere Commerce view.
- 3. In the WebSphere Commerce view, right-click **Configuration Manager Server** and select **Start server** from the pop-up menu.
- 4. When the status of the Configuration Manager Server is ″Started″, right-click **Configuration Manager Server** again and select **Run client** from the pop-up menu. The Configuration Manager client displays.

# **Stopping WebSphere Commerce - Express Configuration Manager**

To stop the WebSphere Commerce - Express Configuration Manager from WebSphere Commerce - Express Developer Edition, do the following:

- 1. Exit the WebSphere Commerce Express Configuration Manager by selecting **Console → Exit**.
- 2. Go to the WebSphere Commerce view in WebSphere Studio Application Developer by doing the following:
	- a. Open the Show View dialog by selecting **Window → Show View → Other**.
	- b. In the Show View dialog, expand **Other** and select **WebSphere Commerce**.
	- c. Click **OK** to dismiss the Show View dialog and display the WebSphere Commerce view.
- 3. In the WebSphere Commerce view, right-click **Configuration Manager Server** and select **Stop server** from the pop-up menu.

# **Starting and stopping WebSphere Commerce - Express**

The instructions in this section are for starting and stopping WebSphere Commerce - Express in the WebSphere test environment. For instructions on starting and stopping WebSphere Commerce - Express in WebSphere Application Server, refer to *WebSphere Commerce - Express Installation Guide*.

# **Starting WebSphere Commerce - Express**

To start WebSphere Commerce - Express in the WebSphere test environment, start the WebSphere Commerce - Express application server by doing the following:

- 1. Start WebSphere Commerce Express Developer Edition by selecting **Start → Programs → IBM WebSphere Commerce - Express Developer Edition → WebSphere Commerce development environment**.
- 2. In the Servers view, right-click WebSphereCommerceServer and select **Start** from the pop-up menu.

<span id="page-84-0"></span>Check the Console view to ensure that no errors occur as the WebSphere Commerce - Express application server starts.

The WebSphere Commerce - Express application server is started successfully if the following message appears in the Console view: Server server1 open for e-business

However, a successful start of the WebSphere Commerce - Express application server does not indicate that WebSphere Commerce - Express started successfully in the WebSphere test environment. To ensure that WebSphere Commerce - Express started successfully, review the contents of the Console view to ensure that no errors occurred. If the Console view contains no error messages, WebSphere Commerce - Express started successfully.

### **Stopping WebSphere Commerce - Express**

To stop WebSphere Commerce - Express in the WebSphere test environment, stop the WebSphere Commerce - Express application server by doing the following:

- 1. Start WebSphere Commerce Express Developer Edition by selecting **Start → Programs → IBM WebSphere Commerce - Express Developer Edition → WebSphere Commerce development environment**.
- 2. In the Servers view, right-click WebSphereCommerceServer and select **Stop** from the pop-up menu.

Check the Console view to ensure that the WebSphere Commerce - Express application server stops.

#### **Starting and stopping WebSphere Commerce Payments**

The instructions in this section are for starting and stopping WebSphere Commerce Payments in the WebSphere test environment. For instructions on starting and stopping WebSphere Commerce Payments in WebSphere Application Server, refer to *WebSphere Commerce - Express Installation Guide*.

#### **Starting WebSphere Commerce Payments**

To start WebSphere Commerce Payments, do the following:

1. (Optional) Check if the WebSphere Commerce Payments instance password is required. For instructions, refer to "Checking if the [WebSphere](#page-87-0) [Commerce](#page-87-0) Payments instance password is required" on page 76.

By default, the WebSphere Commerce Payments instance created during the installation of WebSphere Commerce - Express Developer Edition does not require the WebSphere Commerce Payments instance password.

You should check if the instance password is required if you are unsure of the setting.

- 2. Start the WebSphere Commerce Payments application server in the WebSphere test environment. For instructions, refer to "Starting the WebSphere Commerce Payments application server."
- 3. If the WebSphere Commerce Payments instance password is required, issue the IBMPayServer command. For details, refer to "Issuing the IBMPayServer command."

#### **Starting the WebSphere Commerce Payments application server**

To start the WebSphere Commerce Payments application in the WebSphere test environment, start the WebSphere Commerce Payments application server by doing the following:

- 1. Start WebSphere Commerce Express Developer Edition by selecting **Start → Programs → IBM WebSphere Commerce - Express Developer Edition → WebSphere Commerce development environment**.
- 2. In the Servers view, right-click WebSphereCommercePaymentsServer and select **Start** from the pop-up menu.

Check the Console view to ensure that no errors occur as the WebSphere Commerce Payments application server starts.

The WebSphere Commerce Payments application server is started successfully if the following message appears in the Console view: Server server1 open for e-business

However, a successful start of the WebSphere Commerce Payments application server does not indicate that the WebSphere Commerce Payments application started successfully in the WebSphere test environment. To ensure that the WebSphere Commerce Payments application started successfully, review the contents of the Console view to ensure that no errors occurred. If the Console view contains no error messages, the WebSphere Commerce Payments application started successfully.

#### **Issuing the IBMPayServer command**

The IBMPayServer command is used to specify the WebSphere Commerce Payments password for connecting to the database and decrypting any sensitive data that is stored in the database. For more information on the WebSphere Commerce Payments password, refer to ["WebSphere](#page-87-0) Commerce Payments instance [password"](#page-87-0) on page 76.

To issue the IBMPayServer command, do the following:

- 1. Open a command prompt.
- 2. Change directories to the following directory: *WCDE\_installdir*\Commerce\payments\bin

The default value for *WCDE\_installdir* is listed in "Path [variables"](#page-6-0) on page [v.](#page-6-0)

<span id="page-86-0"></span>3. Issue the following command:

IBMPayServer *instance\_name*

where *instance\_name* is the name of the WebSphere Commerce Payments instance that you want to start. The name of the default WebSphere Commerce Payments instance is wpm.

At the **Password** prompt, enter the password associated with the database user ID for the WebSphere Commerce Payments database.

# **Stopping WebSphere Commerce Payments**

To stop WebSphere Commerce Payments, do the following:

1. (Optional) Check if the WebSphere Commerce Payments instance password is required. For instructions, refer to "Checking if the [WebSphere](#page-87-0) [Commerce](#page-87-0) Payments instance password is required" on page 76.

By default, the WebSphere Commerce Payments instance created during the installation of WebSphere Commerce - Express Developer Edition does not require the WebSphere Commerce Payments instance password.

You should check if the instance password is required if you are unsure of the setting.

- 2. If the WebSphere Commerce Payments instance password is required, issue the StopIBMPayServer command. For more details, refer to "Issuing the StopIBMPayServer command."
- 3. Stop the WebSphere Commerce Payments application server in the WebSphere test environment. For instructions, refer to ["Stopping](#page-87-0) the [WebSphere](#page-87-0) Commerce Payments application server" on page 76.

## **Issuing the StopIBMPayServer command**

To issue the StopIBMPayServer command, do the following:

- 1. Open a command prompt.
- 2. Change directories to the following directory:

```
WCDE_installdir\Commerce\payments\bin
```
where the default value for *WCDE\_installdir* is listed in "Path [variables"](#page-6-0) on [page](#page-6-0) v.

3. Issue the following command:

StopIBMPayServer *instance\_name*

where *instance\_name* is the name of the WebSphere Commerce Payments instance that you want to stop.

<span id="page-87-0"></span>At the **Password** prompt, enter the password associated with the database user ID for the WebSphere Commerce Payments database.

#### **Stopping the WebSphere Commerce Payments application server**

To stop the WebSphere Commerce Payments application server in the WebSphere test environment, do the following:

- 1. Start WebSphere Commerce Express Developer Edition by selecting **Start → Programs → IBM WebSphere Commerce - Express Developer Edition → WebSphere Commerce development environment**.
- 2. In the Servers view, right-click WebSphereCommercePaymentsServer and select **Stop** from the pop-up menu.

Check the Console view to ensure that the WebSphere Commerce Payments application server stops.

# **WebSphere Commerce Payments instance password**

WebSphere Commerce Payments requires a password so that it can decrypt any sensitive data that is stored in the database. Protection of this password is therefore critical to protecting the security of your payment data. The IBMPayServer command is used to specify the WebSphere Commerce Payments instance password. The password is also required when issuing the StopIBMPayServer command.

The password is the WebSphere Commerce Payments instance password defined when the WebSphere Commerce Payments instance was created.

You must specify the password directly from the command line after issuing the IBMPayServer or StopIBMPayServer command.

#### **Checking if the WebSphere Commerce Payments instance password is required**

By default, the WebSphere Commerce Payments instance created during the installation of WebSphere Commerce - Express Developer Edition does not require the WebSphere Commerce Payments instance password. You should check if the instance password is required if you are unsure of the setting.

To check if the WebSphere Commerce Payments instance password is required when starting WebSphere Commerce Payments from a command line, do the following:

- 1. Open the Configuration Manager. For instruction, refer to ["Starting](#page-82-0) WebSphere Commerce - Express [Configuration](#page-82-0) Manager" on page 71.
- 2. Expand your host name.
- 3. Expand **Payments**.
- 4. Expand **Instance List**.
- <span id="page-88-0"></span>5. Expand the name of the WebSphere Commerce Payments instance you want to start. The default WebSphere Commerce Payments instance is wpm.
- 6. Expand **Instance Properties**.
- 7. Select **Instance**.

If the **Password Required for startup** check box is selected, you must issue the IBMPayServer command after starting the WebSphere Commerce Payments application server and you must issue the StopIBMPayServer command before stopping the WebSphere Commerce Payments application server.

#### **Opening the WebSphere Commerce Administration Console**

TheWebSphere Commerce Administration Console allows you to control your site or store by completing administrative operations and configuration tasks. If you are authorized to work with multiple stores and languages, you select the store and language with which you want to work when you log on to the Administration Console. The tasks that you are authorized to perform display on the Administration Console home page through various menus. These tasks are based on the user group names (roles) and authority levels.

The WebSphere Commerce Administration Console is not accessible from the browser that is part of WebSphere Studio Application Developer. To open the WebSphere Commerce Administration Console, do the following:

- 1. Ensure that WebSphere Commerce Express is started. For instructions on starting WebSphere Commerce - Express, refer to "Starting [WebSphere](#page-83-0) [Commerce](#page-83-0) - Express" on page 72.
- 2. Open Internet Explorer and access the following URL:

https://*hostname*/webapp/wcs/admin/servlet/ ToolsLogon?XMLFile=adminconsole.AdminConsoleLogon

where *hostname* is the fully-qualified TCP/IP host name of the WebSphere Commerce - Express Developer Edition machine.

The URL is shown on multiple lines for display purposes only. Enter the URL as a single line.

#### **Opening the WebSphere Commerce Organization Administration Console**

The WebSphere Commerce Organization Administration Console allows you, and the buyer's administrators to control the organizations that access your site or store. The tasks that you are authorized to perform display on the Organization Administration Console home page through various menus. These tasks are based on the user roles and authority levels.

<span id="page-89-0"></span>The WebSphere Commerce Organization Administration Console is not accessible from the browser that is part of WebSphere Studio Application Developer. To open WebSphere Commerce Organization Administration Console, do the following:

- 1. Ensure that WebSphere Commerce Express is started. For instructions on starting WebSphere Commerce - Express, refer to "Starting [WebSphere](#page-83-0) [Commerce](#page-83-0) - Express" on page 72.
- 2. Open Internet Explorer and access the following URL:

https://*hostname*/webapp/wcs/orgadmin/servlet/ ToolsLogon?XMLFile=buyerconsole.BuyAdminConsoleLogon

where *hostname* is the fully-qualified TCP/IP host name of the WebSphere Commerce - Express Developer Edition machine.

The URL is shown on multiple lines for display purposes only. Enter the URL as a single line.

#### **Opening the WebSphere Commerce Accelerator**

The WebSphere Commerce Accelerator allows you to maintain online stores by completing various store operations — from managing the look and feel of your store to creating and maintaining orders to tracking store activities.

The WebSphere Commerce Accelerator is not accessible from the browser that is part of WebSphere Studio Application Developer. To open WebSphere Commerce Accelerator, do the following:

- 1. Ensure that WebSphere Commerce Express is started. For instructions on starting WebSphere Commerce - Express, refer to "Starting [WebSphere](#page-83-0) [Commerce](#page-83-0) - Express" on page 72.
- 2. Open Internet Explorer and access the following URL:

https://*hostname*/webapp/wcs/tools/servlet/ ToolsLogon?XMLFile=common.mcLogon

where *hostname* is the fully-qualified TCP/IP host name of the WebSphere Commerce - Express Developer Edition machine.

The URL is shown on multiple lines for display purposes only. Enter the URL as a single line.

#### **Opening the WebSphere Commerce Payments user interface**

While much of the WebSphere Commerce Payments user interface is incorporated into the other WebSphere Commerce tools, you may want to open the WebSphere Commerce Payments user interface on its own.

<span id="page-90-0"></span>The WebSphere Commerce Payments user interface is not accessible from the browser that is part of WebSphere Studio Application Developer. To open the WebSphere Commerce Payments user interface, do the following:

- 1. Ensure that WebSphere Commerce Payments is started. For instructions on starting WebSphere Commerce Payments, refer to "Starting [WebSphere](#page-84-0) Commerce [Payments"](#page-84-0) on page 73.
- 2. Open Internet Explorer and access the following URL: http://*hostname*:9081/webapp/PaymentManager

Log on using the WebSphere Commerce Site Administrator ID and password.

### **Enabling the administration console**

Enabling the administration console for the WebSphere Commerce - Express application server allows you to use the WebSphere Application Server Administrative Console to configure the WebSphere Commerce - Express application server in the WebSphere test environment.

To enable the administration console for the WebSphere Commerce - Express application server, do the following:

- 1. Start WebSphere Commerce Express Developer Edition by selecting **Start → Programs → IBM WebSphere Commerce - Express Developer Edition → WebSphere Commerce development environment**.
- 2. In the Servers view, double-click WebSphereCommerceServer. The WebSphereCommerceServer view displays.
- 3. In the WebSphereCommerceServer view, select the **Configuration** page.
- 4. On the Configuration page, select the **Enable administration console** check box.
- 5. Save the updates to the configuration by selecting **File → Save WebSphereCommerceServer**.
- 6. Republish the server by going to the Servers view, right-clicking WebSphereCommerceServer, and selecting **Publish** from the pop-up menu. Click **OK**.

#### **Starting the administration console**

Before you can start the administration console, it must be enabled in the WebSphere Commerce - Express application server. For instructions on enabling the administration console in the WebSphere Commerce - Express application server, refer to "Enabling the administration console."

To start the administration console for the WebSphere Commerce - Express application server, do the following:

- <span id="page-91-0"></span>1. If WebSphere Commerce - Express was running when you enabled the administration console, stop WebSphere Commerce - Express as described in "Stopping [WebSphere](#page-84-0) Commerce - Express" on page 73..
- 2. Start WebSphere Commerce Express according to the instructions in "Starting [WebSphere](#page-83-0) Commerce - Express" on page 72.
- 3. When WebSphere Commerce Express has successfully started, go to the Servers view, right-click WebSphereCommerceServer, and select **Run administrative client** from the pop-up menu.

The administration console will appear in the Admin Console view.

## **Importing a project manually**

If, during the import of the WebSphere Commerce - Express Developer Edition workspace, a project fails to import, do the following:

- 1. Start WebSphere Commerce Express Developer Edition by selecting **Start → IBM WebSphere Commerce - Express Developer Edition → WebSphere Commerce development environment**.
- 2. Ensure you are in the J2EE perspective. If you cannot find the J2EE perspective, select **Window → Open Perspective → J2EE**.
- 3. Go to the Project Navigator view.
- 4. Delete the project that failed to import by doing the following:
	- a. Right-click the project that failed to import and select **Delete** from the pop-up menu. The Delete Module Options dialog displays.
	- b. In the Delete Module Options dialog, ensure that **Delete selected project(s) only** is selected and click **OK**. The Confirm Project Delete dialog displays.
	- c. In the Confirm Project Delete dialog, ensure that **Do not delete contents** is selected and click **Yes**.
- 5. Import the project into the workspace by doing the following:
	- a. Select **File → Import**. The Import wizard starts.
	- b. Select **Existing Project into Workspace** and click **Next**.
	- c. On the Import Project page of the wizard, click **Browse**.
	- d. In the Browse for Folder dialog, locate the folder with the same name as the project that failed to import. Select the folder and click **OK** to dismiss the dialog.

The folders for projects are located in the WebSphere Commerce - Express Developer Edition workspace directory. The default workspace directory is C:\WebSphere\workspace\_db2.

e. Click **Finish**.

If the Repair Server Configuration dialog displays after clicking **Finish**, ensure that **WebSphereCommerceServer configuration** and any entries below it are selected and click **OK**.

If multiple projects failed to import, repeat these steps for each project.

# **Appendix B. Recovering from installation errors**

This section contains information describing how to recover from error messages received from the WebSphere Commerce - Express Developer Edition installation wizard.

#### **Merchant key is invalid**

If you receive an error message indicating that the merchant key entered is invalid, ensure that you have entered the merchant key correctly and that the merchant key meets all the criteria listed in "Other [information](#page-27-0) required to complete the [installation](#page-27-0) wizard" on page 16.

# **Importing the WebSphere Commerce - Express Developer Edition workspace fails**

If importing the WebSphere Commerce - Express Developer Edition workspace into WebSphere Studio Application Developer fails, check if the WebSphere Commerce - Express Developer Edition workspace import log exists. The workspace import log file is located in the following path: *WCDE\_installdir*\logs\import\_workspace.log

The default value for *WCDE\_installdir* is listed in "Path [variables"](#page-6-0) on page v.

If the workspace import log file does not exist, do the following:

- 1. Ensure that WebSphere Studio Application Developer is not running.
- 2. Delete the .metadata directory from *WCDE\_workspacedir*. Default values for *WCDE\_workspacedir* are listed in "Path [variables"](#page-6-0) on page v.
- 3. Start a command prompt session by selecting **Start → Programs → Accessories → Command Prompt**.
- 4. Issue the following command:

WCDE\_installdir\Commerce\bin\import\_workspace.bat

5. After the command finishes, check the workspace import log file to ensure that all projects were imported successfully. If any exceptions occurred while a project was being imported, then that project must be imported manually. Refer to ["Importing](#page-91-0) a project manually" on page 80 for instructions on importing a project manually.

If the workspace import log file exists, follow the instructions in ["WebSphere](#page-45-0) [Commerce](#page-45-0) - Express Developer Edition workspace import log" on page 34.

### **WebSphere Commerce - Express Developer Edition instance creation fails**

If the creation of the WebSphere Commerce - Express Developer Edition instance fails during the installation, check if the instance directory exists. The instance directory is:

*WCDE\_installdir*\Commerce\instances\*instance\_name*

where *instance\_name* is the name of the WebSphere Commerce - Express Developer Edition instance. The default name of the WebSphere Commerce - Express Developer Edition instance is Demo\_Dev and the default value for *WCDE\_installdir* is listed in "Path [variables"](#page-6-0) on page v.

If the instance directory exists, do the following:

- 1. Check the instance creation log files listed in ["WebSphere](#page-46-0) Commerce Express [Developer](#page-46-0) Edition instance creation logs" on page 35 to confirm that instance creation failed.
- 2. If the log files confirm that instance creation failed, do the following:
	- a. Drop the WebSphere Commerce Express Developer Edition database by following the instructions in ["Dropping](#page-79-0) a database" on page 68.
	- b. Create the WebSphere Commerce Express Developer Edition instance manually by following the instructions in "Creating a [WebSphere](#page-74-0) [Commerce](#page-74-0) - Express Developer Edition instance" on page 63.

If the instance directory does not exist, create the WebSphere Commerce - Express Developer Edition instance manually by following the instructions in "Creating a [WebSphere](#page-74-0) Commerce - Express Developer Edition instance" on [page](#page-74-0) 63.

# **Appendix C. Known problems and limitations**

This section covers known problems and limitations with WebSphere Commerce - Express Developer Edition. Refer to the README file for any updates on problems or limitations.

#### **Installation problems and limitations**

#### **User authorization**

You should log on as a user with Administration rights before beginning the WebSphere Commerce - Express Developer Edition installation.

#### **Windows Installer Internal Error 20552**

If you receive error 20552 during WebSphere Studio Application Developer installation phase of the WebSphere Commerce - Express Developer Edition installation, check if you have a Web server or WebSphere Application Server running. If either of these applications are running, shut them down.

# **Problems starting WebSphere Commerce - Express in the WebSphere test environment**

If you are experiencing problems starting WebSphere Commerce - Express in the WebSphere test environment, do the following in WebSphere Commerce - Express Developer Edition:

- 1. Start WebSphere Commerce Express Developer Edition by selecting **Start → Programs → IBM WebSphere Commerce - Express Developer Edition → WebSphere Commerce development environment**.
- 2. Select **Window → Preferences**. The Preferences window displays.
- 3. Select **Workbench** and clear the **Perform™ build automatically on resource modification** check box. Click **Apply**.
- 4. Select **Validation** and clear the following check boxes:
	- v **HTML Syntax Validator**
	- v **JSP Compilation Validator**
	- v **WAR Validator**
- 5. Click **Apply**.
- 6. Restart WebSphere Commerce Express Developer Edition.
- 7. Start the WebSphere Commerce Express Server. For instructions, refer to "Starting [WebSphere](#page-83-0) Commerce - Express" on page 72.

# **WebSphere Commerce - Express Developer Edition and WebSphere Commerce - Express coexistence**

If you plan to install WebSphere Commerce - Express Developer Edition and WebSphere Commerce - Express on the same machine, they must not share any assets. Each product should use their own database and their own instance. The following table shows the default names of the databases and instances for WebSphere Commerce - Express Developer Edition and WebSphere Commerce - Express:

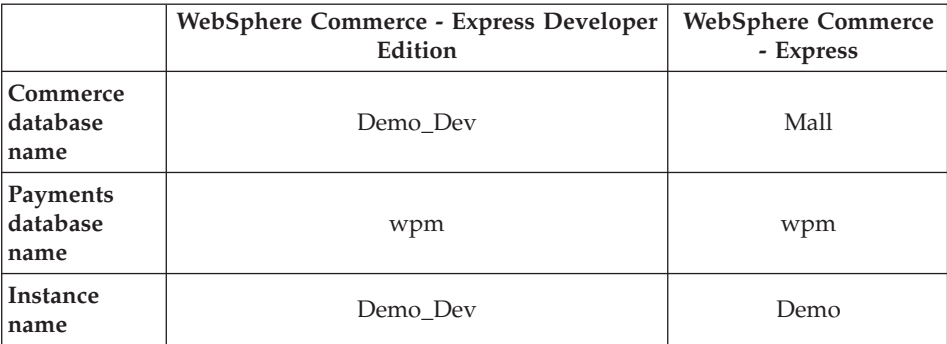

If the wpm database exists during the installation of WebSphere Commerce - Express Developer Edition, you must specify a different database user ID for the new wpm database. If you use the same database user ID for both wpm databases the creation of the WebSphere Commerce Payments instance for WebSphere Commerce - Express Developer Edition will fail. The WebSphere Commerce Payments instance can be created manually after installing WebSphere Commerce - Express Developer Edition by following the instructions in "Creating a [WebSphere](#page-75-0) Commerce Payments instance" on page [64.](#page-75-0)

#### **Important**

In a coexistence environment, WebSphere Commerce - Express and WebSphere Commerce - Express Developer Edition *cannot* be running at the same time.

If you want to use WebSphere Commerce - Express Developer Edition, ensure the following applications are stopped:

- Web server
- WebSphere Commerce Express application server
- WebSphere Commerce Payments application server

If you want to use WebSphere Commerce - Express, ensure that WebSphere Commerce - Express Developer Edition is not running.

# <span id="page-98-0"></span>**Appendix D. Uninstalling WebSphere Commerce - Express Developer Edition**

If you encounter problems installing WebSphere Commerce - Express Developer Edition, you may want to uninstall one or more components and start again. This chapter explains how to uninstall each component of WebSphere Commerce - Express Developer Edition.

## **Uninstalling WebSphere Commerce - Express Developer Edition**

Uninstalling WebSphere Commerce - Express Developer Edition removes the WebSphere Commerce - Express Developer Edition workspace from WebSphere Studio Application Developer. WebSphere Studio Application Developer and DB2 Universal Database are not uninstalled when uninstalling WebSphere Commerce - Express Developer Edition.

To uninstall WebSphere Commerce - Express Developer Edition, complete the following steps:

- 1. While logged on with a Windows user ID with Administrator authority, click **Start → Settings → Control Panel → Add/Remove Programs**.
- 2. Click **Change or Remove Programs**, select **IBM WebSphere Commerce - Express Developer** and click **Change/Remove**.
- 3. A window opens asking you to confirm that you want to remove the selected programs. Click **Yes** to continue with the uninstall.
- 4. When the uninstall is complete, click **OK**.
- 5. Remove the WebSphere Commerce Express Developer Edition path from the Path environment variable by doing the following:
	- a. Select **Start → Settings → Control Panel → System**. The System Properties dialog opens.
	- b. Select the **Advanced** tab of the System Properties dialog.
	- c. Click **Environment Variables**. The Environment Variables window opens.
	- d. In the **System variables** pane, scroll the list of variables so you can select the Path environment variable.
	- e. After selecting the Path environment variable, click **Edit**.
	- f. In the **Variable Value** field, remove any paths containing the WebSphere Commerce - Express Developer Edition installation directory. For example, C:\WEBSP~1\COMMER~1\Commerce\bin.

The default WebSphere Commerce - Express Developer Edition installation directory is C:\WebSphere\CommerceDev55, which may appear as C:\WEBSP~1\COMMER~1 when part of a path in the Path environment variable.

- 6. Remove the following directories:
	- *WCDE* installdir where the default value for *WCDE\_installdir* is listed in "Path [variables"](#page-6-0) on page v.
	- The WebSphere Commerce Express Developer Edition workspace directory. The default workspace directory is C:\WebSphere\workspace\_db2.

If you receive a sharing violation error when removing the following directories, try stopping all DB2 Universal Database processes before trying to remove the directories again.

#### **Uninstalling WebSphere Studio Application Developer**

Before uninstalling WebSphere Studio Application Developer, uninstall WebSphere Commerce - Express Developer Edition by following the instructions in ["Uninstalling](#page-98-0) WebSphere Commerce - Express Developer [Edition"](#page-98-0) on page 87.

To uninstall WebSphere Studio Application Developer, complete the following steps:

- 1. While logged on with a Windows user ID with Administrator authority, select **Start → Settings → Control Panel → Add/Remove Programs**.
- 2. Click **Change or Remove Programs**, select **IBM WebSphere Studio Application Developer 5.1** and click **Change/Remove**.

The uninstall wizard starts.

- 3. Complete the uninstall wizard by following the prompts.
- 4. When the uninstall is complete, restart your machine.
- 5. Delete the following directories:
	- v *WSAD\_installdir*

where the default value for *WSAD installdir* is listed in "Path [variables"](#page-6-0) on [page](#page-6-0) v.

#### **Uninstalling DB2 Universal Database**

Before uninstalling DB2 Universal Database, uninstall WebSphere Commerce - Express Developer Edition by following the instructions in ["Uninstalling](#page-98-0) [WebSphere](#page-98-0) Commerce - Express Developer Edition" on page 87.

To uninstall DB2 Universal Database complete the following steps:

- 1. Drop your WebSphere Commerce Express Developer Edition database. To drop the database, do the following:
	- a. Start a DB2 command line session by selecting **Start → Program Files → IBM DB2 → Command Line Tools → Command Window**.
	- b. Check the name of the WebSphere Commerce Express Developer Edition database by issuing the following command in the DB2 command line session:

list db directory

This command lists all databases defined.

c. Issue the following command:

drop db *db\_name*

where *db\_name* is the name of your WebSphere Commerce - Express Developer Edition database.

- 2. Select **Start → Settings → Control Panel → Add/Remove Programs**.
- 3. Click **Change or Remove Programs**, select **DB2 Universal Database Express Edition** and click **Remove**.
- 4. A confirmation window opens asking you to confirm the uninstall. Click **Yes**.
- 5. Delete the *DB2\_installdir* directory. The default value for *DB2\_installdir* is listed in "Path [variables"](#page-6-0) on page v.
- 6. Restart your machine.

# **Appendix E. Where to find more information**

More information about the WebSphere Commerce - Express Developer Edition system and its components is available from a variety of sources in different formats. The following sections indicate what information is available and how to access it.

### **WebSphere Commerce - Express Developer Edition information**

The following are the sources of WebSphere Commerce - Express Developer Edition information:

- v "WebSphere Commerce Express Developer Edition online help"
- v ["WebSphere](#page-103-0) Commerce Express Web site" on page 92
- ["WebSphere](#page-103-0) Developer Domain" on page 92
- "IBM [Redbooks](#page-103-0)<sup>™</sup>" on page 92

#### **WebSphere Commerce - Express Developer Edition online help**

The WebSphere Commerce - Express Developer Edition online information is your primary source of information for creating and publishing stores in WebSphere Commerce - Express Developer Edition.

To view the WebSphere Commerce - Express Developer Edition online help, do the following:

- 1. Start WebSphere Commerce Express Developer Edition by selecting **Start → Programs → IBM WebSphere Commerce - Express Developer Edition → WebSphere Commerce development environment**.
- 2. From the **Help** menu, select **Help Contents**.
- **Note:** If you refer to instructions for multiple platforms in the "WebSphere Commerce - Express Developer Edition online help," ensure you follow the instructions for WebSphere Commerce - Express Developer Edition. When a help page contains information for multiple platforms, information specific to WebSphere Commerce - Express Developer Edition is indicated with the following icon:

#### $\blacktriangleright$  Developer

If information specific to WebSphere Commerce - Express Developer Edition is not available, ensure you follow instructions specific to Windows, When a help page contains instructions for multiple platforms, instructions for Windows are indicated with the following icon:

 $\blacktriangleright$  Windows  $\Box$ 

# <span id="page-103-0"></span>**WebSphere Commerce - Express Web site**

WebSphere Commerce - Express Developer Edition product information is available at the WebSphere Commerce - Express Web site. Refer to the following URLs for more product information:

[http://www.ibm.com/software/webservers/commerce/library/](http://www.ibm.com/software/genservers/commerce/library/)

## **WebSphere Developer Domain**

Additional information on WebSphere Commerce - Express Developer Edition and WebSphere Commerce - Express is also available in the WebSphere Commerce - Express Zone at WebSphere Developer Domain:

[http://www.ibm.com/websphere/developer/zones/commerce/](http://www.ibm.com/software/wsdd/zones/commerce/)

# **IBM Redbooks™**

WebSphere Commerce - Express Developer Edition and WebSphere Commerce - Express information is available at the IBM Redbooks Web site:

[http://www.ibm.com/redbooks](http://www.ibm.com/redbooks/)

## **WebSphere Studio Application Developer information**

The following are sources of information for WebSphere Studio Application Developer:

- v "WebSphere Studio Application Developer online help"
- "WebSphere Studio Application Developer Web site"
- ["WebSphere](#page-104-0) Developer Domain" on page 93
- "IBM [Redbooks"](#page-104-0) on page 93

## **WebSphere Studio Application Developer online help**

The WebSphere Studio Application Developer online help is your primary source of information on how to perform tasks within WebSphere Studio Application Developer.

To view the WebSphere Studio Application Developer online help, do the following:

- 1. Start WebSphere Commerce Express Developer Edition by selecting **Start → Programs → IBM WebSphere Studio → Application Developer 5.1**.
- 2. From the **Help** menu, select **Help Contents**.

# **WebSphere Studio Application Developer Web site**

WebSphere Studio Application Developer product information is available on the WebSphere Studio Application Developer Web site: <http://www.ibm.com/software/ad/studioappdev/library/>

# <span id="page-104-0"></span>**WebSphere Developer Domain**

Additional information on WebSphere Studio Application Developer is available on the WebSphere Studio Application Developer page of the WebSphere Studio Zone of WebSphere Developer Domain:

<http://www.ibm.com/websphere/developer/zones/studio/appdev/>

## **IBM Redbooks**

WebSphere Studio Application Developer information is available at the IBM Redbooks Web site:

[http://www.ibm.com/redbooks](http://www.ibm.com/redbooks/)

# **Notices**

This information was developed for products and services offered in the U.S.A.

IBM may not offer the products, services, or features discussed in this document in other countries. Consult your local IBM representative for information on the products and services currently available in your area. Any reference to an IBM product, program, or service is not intended to state or imply that only that IBM product, program, or service may be used. Any functionally equivalent product, program, or service that does not infringe any IBM intellectual property right may be used instead. However, it is the user's responsibility to evaluate and verify the operation of any non-IBM product, program, or service.

IBM may have patents or pending patent applications covering subject matter described in this document. The furnishing of this document does not give you any license to these patents. You can send license inquiries, in writing, to:

*IBM Director of Licensing IBM Corporation North Castle Drive Armonk, NY 10504-1785 U.S.A.*

For license inquiries regarding double-byte (DBCS) information, contact the IBM Intellectual Property Department in your country or send inquiries, in writing, to:

*IBM World Trade Asia Corporation Licensing 2-31 Roppongi 3-chome, Minato-ku Tokyo 106, Japan*

The following paragraph does not apply to the United Kingdom or any other country where such provisions are inconsistent with local law:

INTERNATIONAL BUSINESS MACHINES CORPORATION PROVIDES THIS PUBLICATION ″AS IS″ WITHOUT WARRANTY OF ANY KIND, EITHER EXPRESS OR IMPLIED, INCLUDING, BUT NOT LIMITED TO, THE IMPLIED WARRANTIES OF NON-INFRINGEMENT, MERCHANTABILITY OR FITNESS FOR A PARTICULAR PURPOSE.

Some states do not allow disclaimer of express or implied warranties in certain transactions, therefore, this statement may not apply to you.

This information could include technical inaccuracies or typographical errors. Changes are periodically made to the information herein; these changes will be incorporated in new editions of the publication. IBM may make improvements and/or changes in the product(s) and/or the program(s) described in this publication at any time without notice.

Any references in this information to non-IBM Web sites are provided for convenience only and do not in any manner serve as an endorsement of those Web sites. The materials at those Web sites are not part of the materials for this IBM product and use of those Web sites is at your own risk.

IBM may use or distribute any of the information you supply in any way it believes appropriate without incurring any obligation to you.

Licensees of this program who wish to have information about it for the purpose of enabling: (i) the exchange of information between independently created programs and other programs (including this one) and (ii) the mutual use of the information which has been exchanged, should contact:

*IBM Canada Ltd. Office of the Lab Director 8200 Warden Avenue Markham, Ontario L6G 1C7 Canada*

Such information may be available, subject to appropriate terms and conditions, including in some cases, payment of a fee.

The licensed program described in this document and all licensed material available for it are provided by IBM under terms of the IBM Customer Agreement, IBM International Program License Agreement or any equivalent agreement between us.

# **Trademarks**

The IBM logo and the following terms are trademarks or registered trademarks of International Business Machines Corporation in the United States or other countries or both:

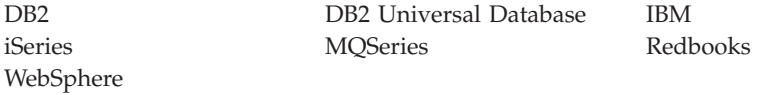
Solaris, Java and all Java-based trademarks and logos are trademarks or registered trademarks of Sun Microsystems, Inc. in the United States, other countries, or both.

Microsoft and Windows are trademarks or registered trademarks of Microsoft Corporation in the United States, other countries, or both.

Pentium is a registered trademark of Intel Corporation in the United States, other countries, or both.

Other company, product and service names may be trademarks or service marks of others.

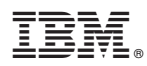

Printed in USA

GC09-7874-00

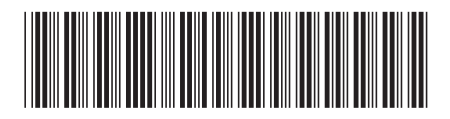